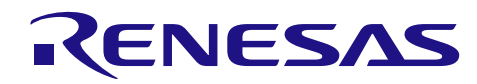

# Bluetooth® low energy 対応開発支援ツール QE for BLE

R20AN0429JJ0100 Rev.1.00 2016.11.21

# 使用ガイド

## はじめに

ルネサス ソリューション・ツールキットー各種アプリケーション対応開発支援ツール QE (Quick and Effective Tool Solution) 製品のひとつ、QE for BLE V1.0.0 [テクニカルプレビュー版] を使用することで、ル ネサス Bluetooth® low energy マイコン RL78/G1D の通信機能をすぐに試せて、導入にかかる開発期間の短縮 を実現します。

本書では、このツールの使用方法について、実例を挙げながら図解して説明します。各々の機能の詳細な 説明は QE for BLE ヘルプや関連ドキュメントも参照してください。なお、一部のコンテンツ (文章やイ メージ等)に、旧製品名である「QE for Bluetooth Smart」表記が残っていますが、こちらは「QE for BLE」 に読み替えていただきますようお願いします。

## 動作確認デバイス

RL78 ファミリ: RL78/G1D

## 目次

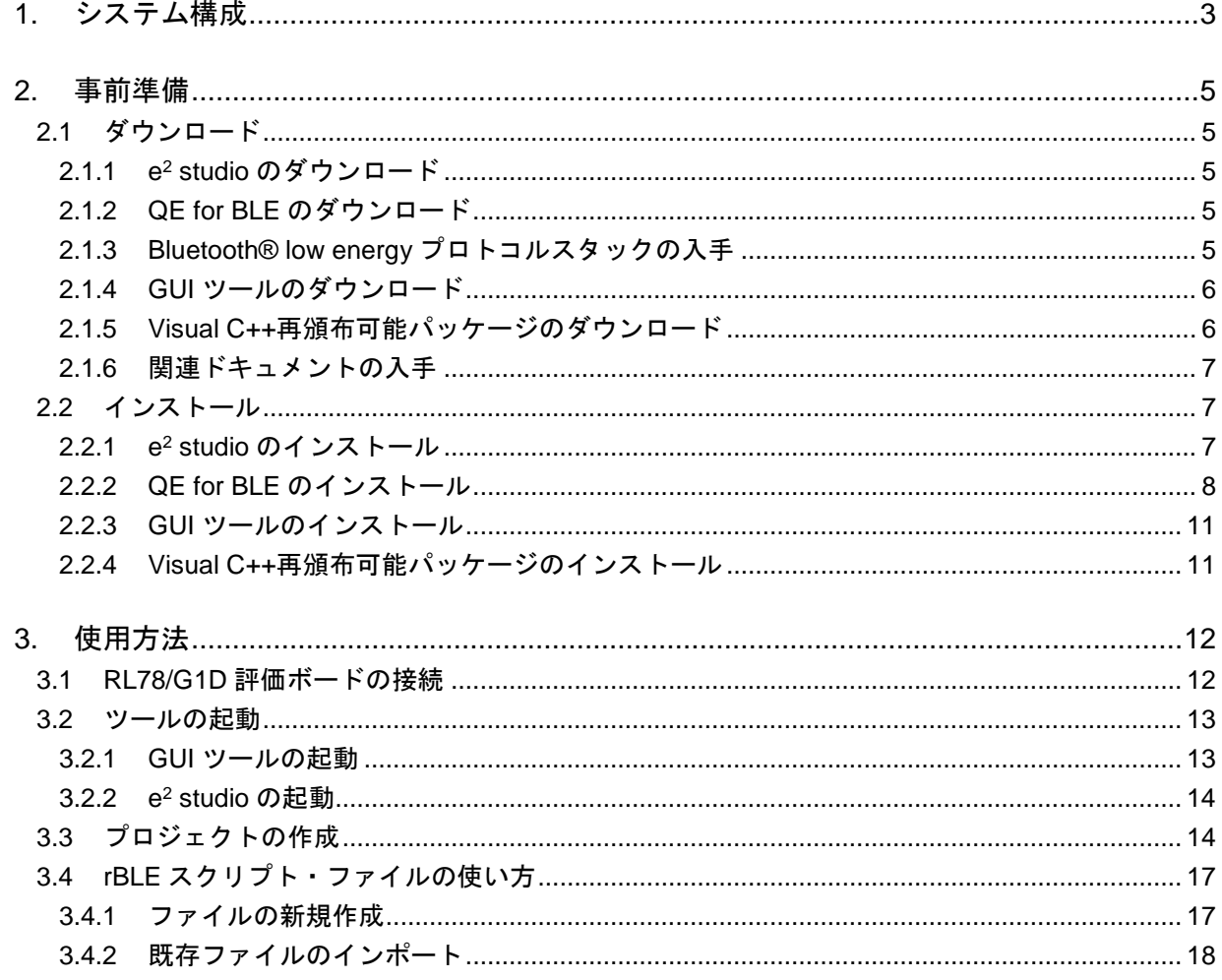

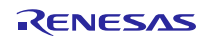

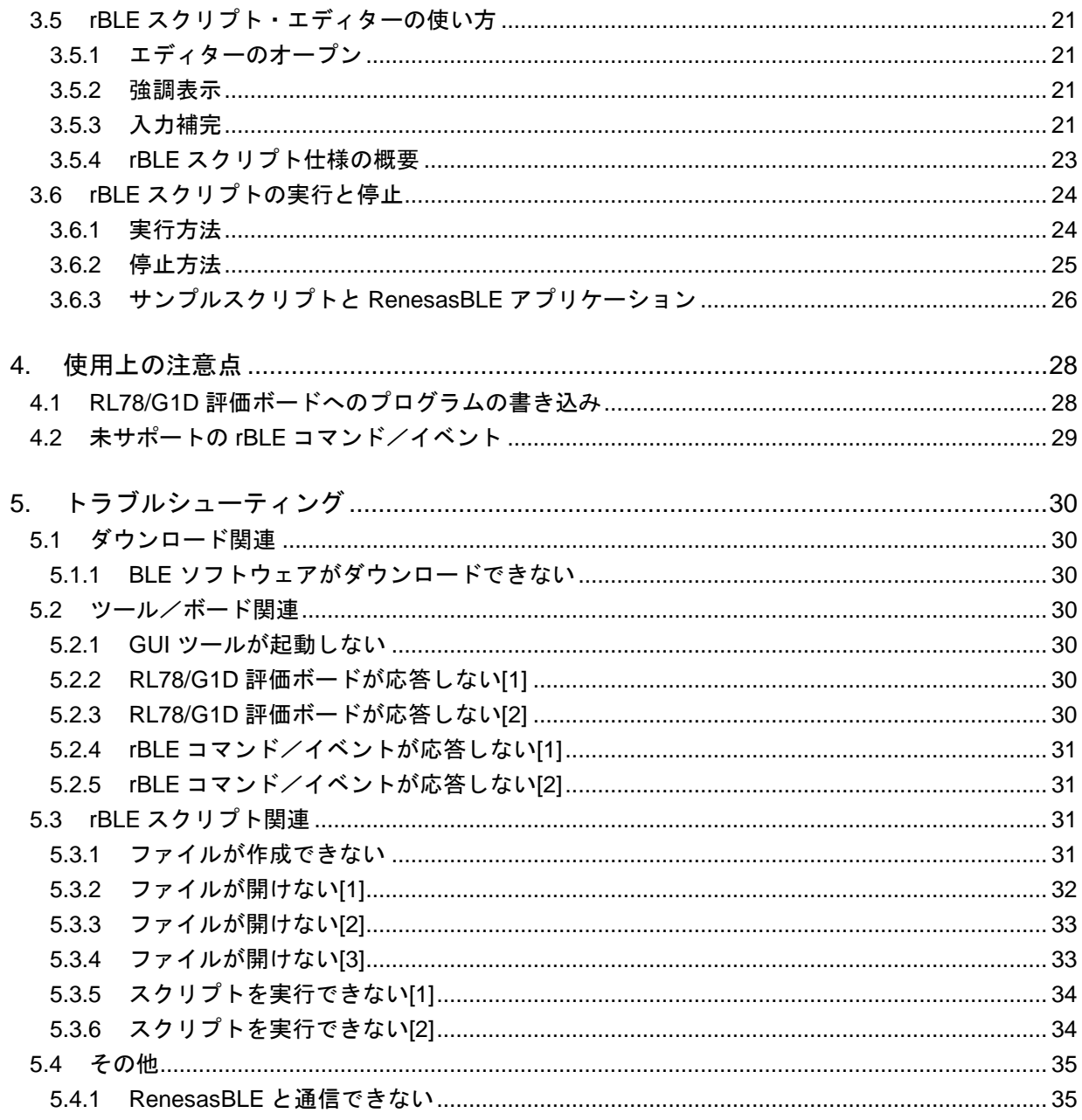

## <span id="page-2-0"></span>1. システム構成

QE for BLE 使用時のシステム構成は、以下のとおりです。

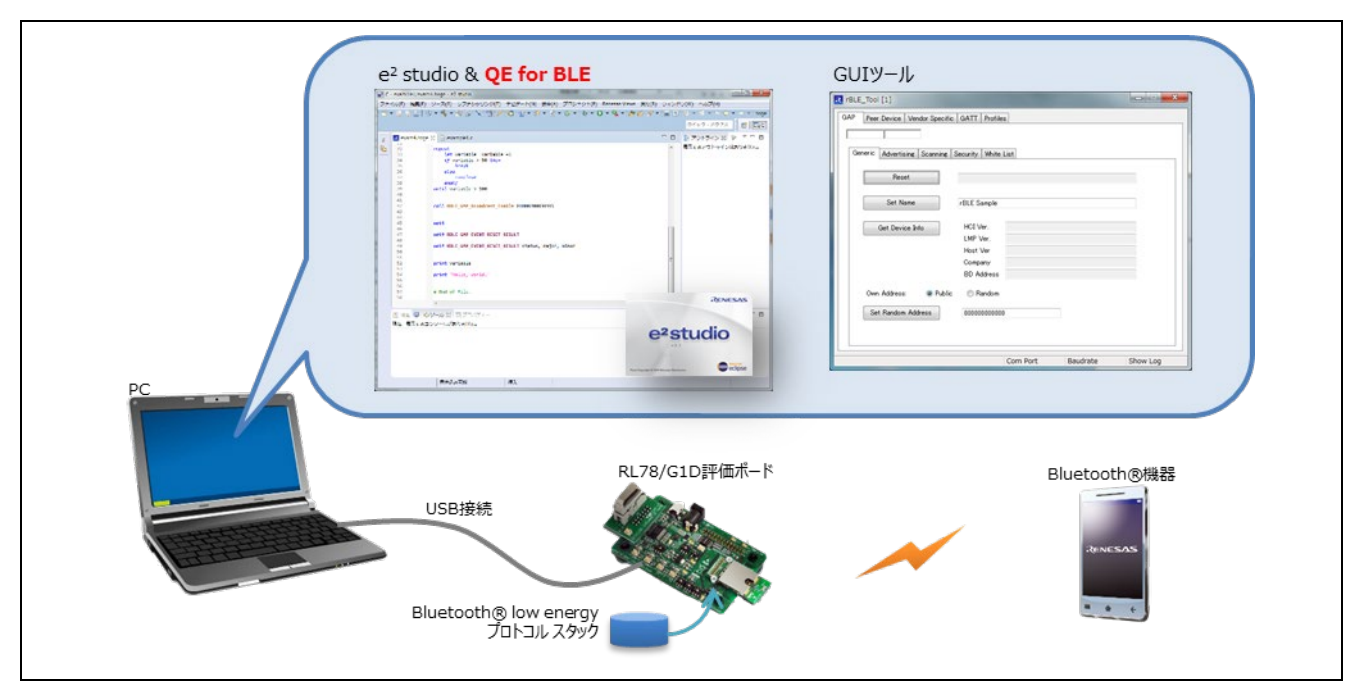

図 1-1 システムの構成

対応環境

- ホスト OS
- Windows 7、8.1、10(日本語/英語、32 ビット版/64 ビット版)
- 実行環境 統合開発環境 e2 studio V4.1.0 以降 Bluetooth® low energy 対応開発支援ツール QE for BLE V1.0.0
	- Bluetooth® Low Energy プロトコルスタック GUI ツール V1.10 以降
- ライブラリ Bluetooth® low energy プロトコルスタック V1.11
- ターゲットボード RL78/G1D 評価ボード
- その他(対向動作の確認用 Bluetooth®機器) Bluetooth v4.0 以降の仕様に対応したスマートフォン/タブレット等

<sup>【</sup>注】 RL78/G1D 評価ボードにプログラムを書き込む場合には、別途、E1 エミュレータおよびフラッシュ 書き込みツール RFP (Renesas Flash Programmer) V3 が必要です。

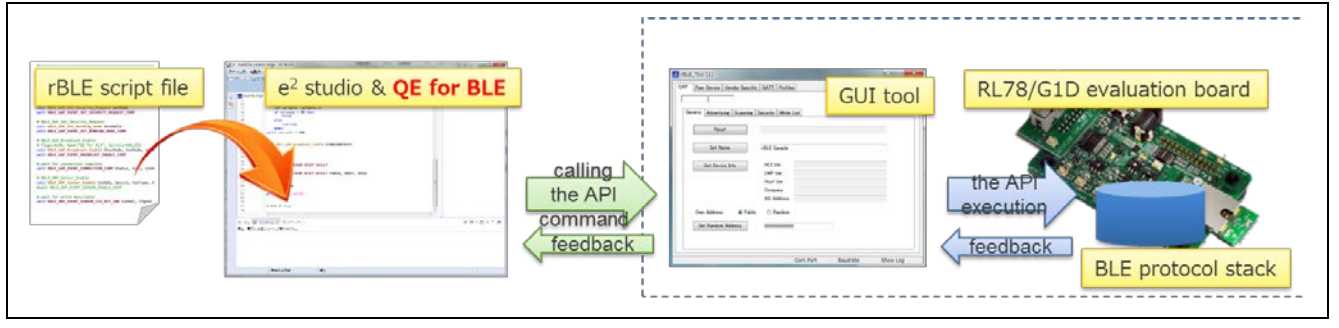

図 1-2 ソフトウェアの構成

Bluetooth® Low Energy プロトコルスタック GUI ツールは、RL78/G1D 評価ボードに書き込まれたモデム 構成の Bluetooth® low energy プロトコルスタックを PC から手動で制御するツールです。シリアル通信にて rBLE コマンド/イベントの送受信を行います。

Bluetooth® low energy 対応開発支援ツール QE for BLE は、統合開発環境 e2 studio 上で動作するプラグイン です。rBLE スクリプト・ファイルの作成支援機能と、rBLE スクリプトの実行機能を提供します。rBLE ス クリプトを実行することで、GUI ツールを介して、Bluetooth® low energy プロトコルスタックを自動制御で きます。

Bluetooth® low energy プロトコルスタックの API コマンドを発行できるスクリプト機能で Bluetooth®仕様 に基づく通信を簡単に体験でき、通信ログ機能で通信の応答状況をいち早く確認できます。これらの機能に より、マイコンの初期設定といった複雑な組み込みプログラムを作成することなく、Bluetooth®をすぐに試 せて、通信の基本機能の理解や学習に集中できます。

## <span id="page-4-0"></span>2. 事前準備

## <span id="page-4-1"></span>2.1 ダウンロード

本節では、QE for BLE を使用するために必要となるソフトウェアの入手方法について記述します。

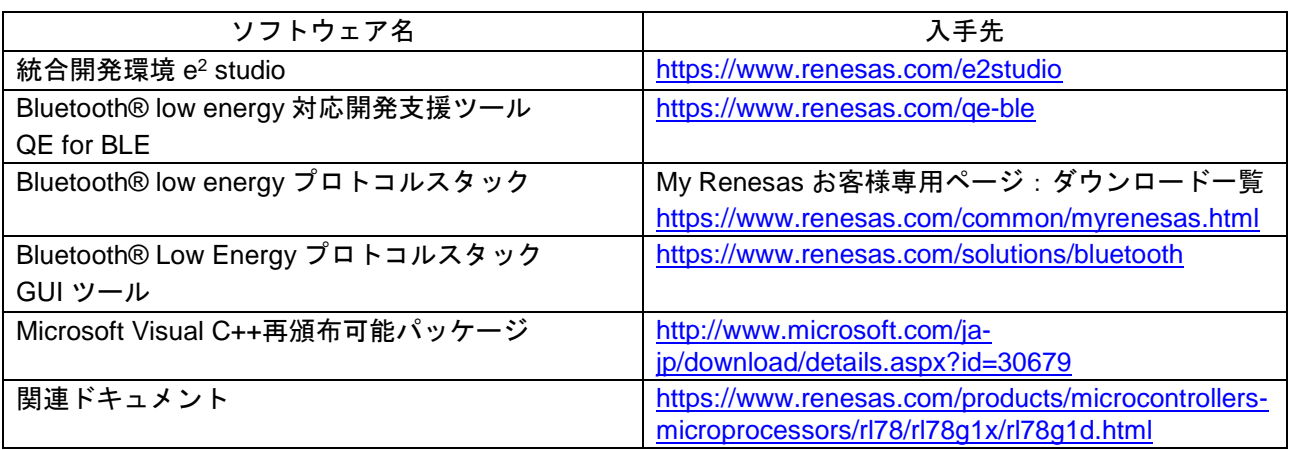

表 2-1 必要ソフトウェアと入手先の一覧

#### <span id="page-4-2"></span>2.1.1  $e^2$  studio のダウンロード

お使いのインターネットブラウザーで、以下の URL にアクセスして、「統合開発環境 e2 studio インス トーラ」をダウンロードしてください。

● 入手先 URL: <https://www.renesas.com/e2studio>

#### 【注】 コンパイラ (RL78 ファミリ用 C コンパイラパッケージ CC-RL 等)は別製品のため、e2 studio 上で プログラムのビルドを行う場合には、別途ダウンロードとインストールが必要です。上記の URL か らダウンロードできます。

## <span id="page-4-3"></span>2.1.2 QE for BLE のダウンロード

お使いのインターネットブラウザーで、以下の URL にアクセスして、「[テクニカルプレビュー版] Bluetooth® low energy 対応開発支援ツール QE for BLE V1.0.0」(ファイル名: 「RenesasQE\_ble\_V100.zip」)をダウンロードしてください。

すでに e2 studio をお使いの場合、e2 studio のスマート・ブラウザー上で本書を選択し、右クリックメ ニュー[サンプル・コード (ダウンロード)]よりダウンロードできます。

● 入手先 URL : <https://www.renesas.com/qe-ble>

#### <span id="page-4-4"></span>2.1.3 Bluetooth® low energy プロトコルスタックの入手

Bluetooth® low energy プロトコルスタックは「My Renesas」のお客様専用ページの「My ダウンロード一 覧」からご提供しております。開示権限をお持ちでない(プレミアム・ユーザ登録をされていない)お客様 は、プロトコルスタックをダウンロードすることができません。【2016 年 11 月 21 日 現在】

My Renesas のお客様専用ページでプロトコルスタックをダウンロードするには、My Renesas へのユーザ 登録のほかに、「プレミアム・ユーザ登録」が必要となります。プレミアム・ユーザ登録を希望されるお客 様は、貴社ご担当の特約店様へお問合せいただきますようお願い致します。

弊社から貴社ご検討内容等を確認させていただいた後、貴社ご指定の My Renesas ユーザアカウントに開 示権限を付与させていただきます。アクセス権の追加には、確認後数日のお時間を要する場合がありますの でご了承ください。追加登録が完了すると、お客様宛てにメールで通知が参ります。通知を受け取ったユー ザ様は、My Renesas お客様専用ページの「ダウンロード一覧」から各種データをダウンロード可能となりま す。

● My Renesas のユーザ登録はこちら: <https://www.renesas.com/common/myrenesas.html>

プレミアム・ユーザ登録のために、My Renesas のすべてのユーザ情報(姓名、会社名、会社住所など)の 記載をお願いします。

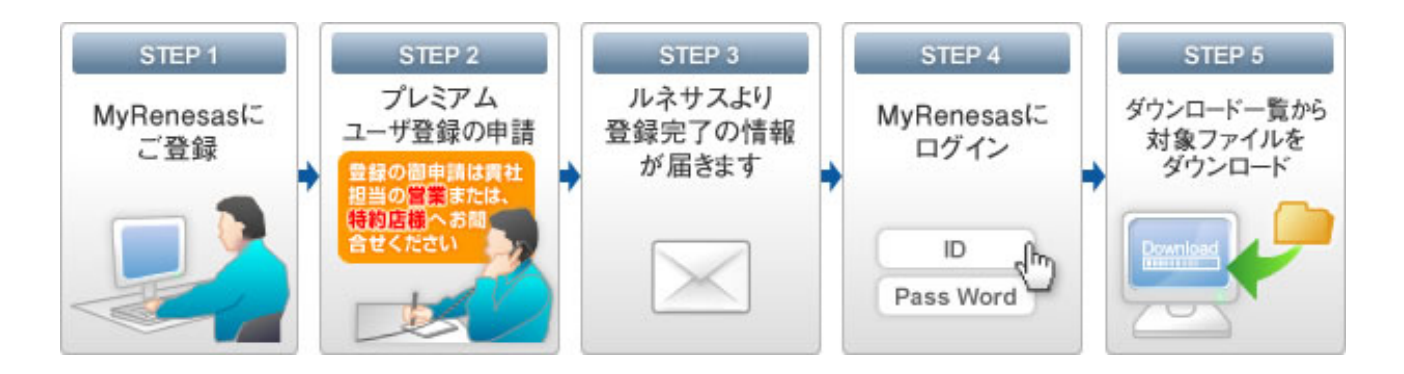

## <span id="page-5-0"></span>2.1.4 GUI ツールのダウンロード

お使いのインターネットブラウザーで、以下の URL にアクセスして、「Bluetooth® Low Energy プロトコ ルスタック GUI ツール」(ファイル名:「an-r01an2469jj0112-g1dguitool-apl.zip」)をダウンロードしてくだ さい。

● 入手先 URL: <https://www.renesas.com/solutions/bluetooth>

GUI ツールは、Microsoft Visual Studio 2012 でビルドされた C++アプリケーションです。GUI ツールを実行 するには、「Visual C++再頒布可能パッケージ」を入手し、ランタイムコンポーネントをインストールする 必要があります。

## <span id="page-5-1"></span>2.1.5 Visual C++再頒布可能パッケージのダウンロード

お使いのインターネットブラウザーで、以下の URL にアクセスして、「Microsoft Visual Studio 2012 更新 プログラム 4 の Visual C++再頒布可能パッケージ」をダウンロードしてください。

- 入手先 URL: <http://www.microsoft.com/ja-jp/download/details.aspx?id=30679>
- 【注】 GUI ツールは 32 ビットアプリケーションです。64 ビット版 Windows をお使いの場合でも、32 ビッ ト版 (x86 用)の Visual C++再頒布可能パッケージ (VSU4\vcredist\_x86.exe) をダウンロードして ください。

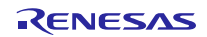

## <span id="page-6-0"></span>2.1.6 関連ドキュメントの入手

QE for BLE を使用する上で参考となるドキュメントの一覧を以下に示します。お使いのインターネットブ ラウザーで、以下の URL にアクセスしてダウンロードしてください。

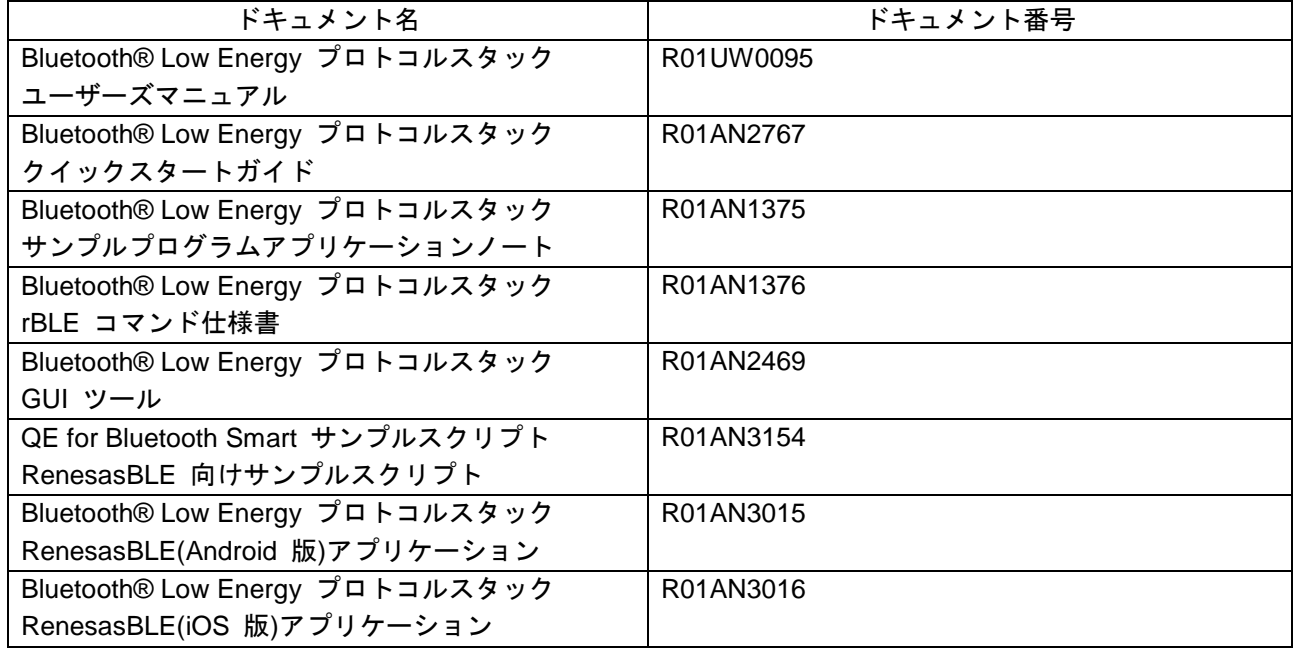

#### 表 2-2 関連ドキュメントの一覧

• 入手先 URL:<https://www.renesas.com/products/microcontrollers-microprocessors/rl78/rl78g1x/rl78g1d.html>

## <span id="page-6-1"></span>2.2 インストール

本節では、前記で入手したソフトウェアのインストール方法について記述します。

## <span id="page-6-2"></span>2.2.1 e<sup>2</sup> studio のインストール

「統合開発環境 e<sup>2</sup> studio インストーラ」を実行し、画面上の指示に従ってコンテンツ (e<sup>2</sup> studio 本体および 各コンポーネント)をインストールしてください。

なお、e2 studio セットアップ中の「コンポーネント」選択画面にて「Renesas Smart Help」の項目にチェッ クを付けてインストールすると、スマート・ブラウザーの機能が使えるようになります。e2 studio 内の ビューからルネサス製品のドキュメント(ユーザーズマニュアル等)を直接ダウンロードでき、便利です。

● 参考 URL : <https://www.renesas.com/su>

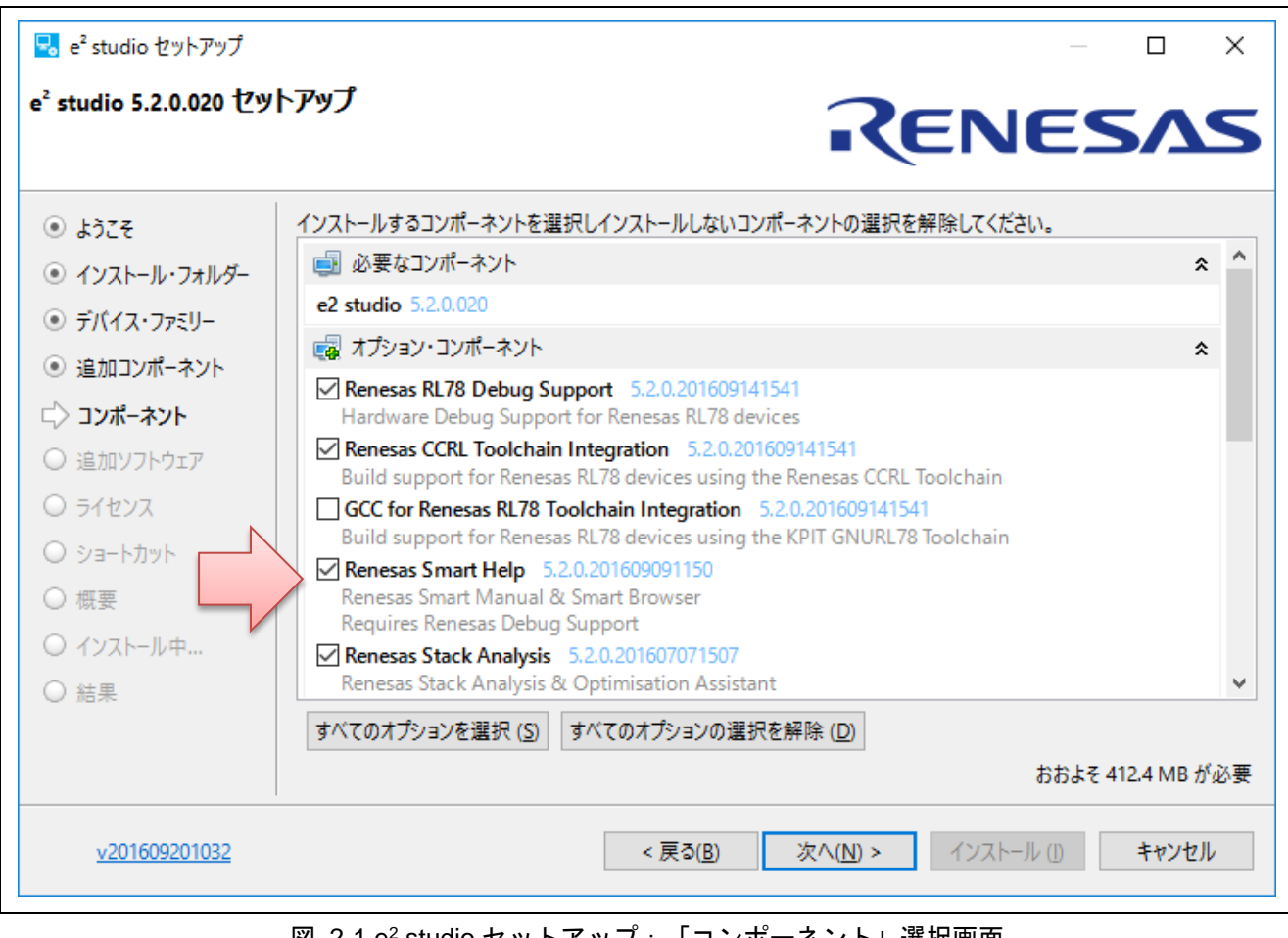

#### 図 2-1 e2 studio セットアップ:「コンポーネント」選択画面

## <span id="page-7-0"></span>2.2.2 QE for BLE のインストール

以下の手順で QE for BLE をインストールします。

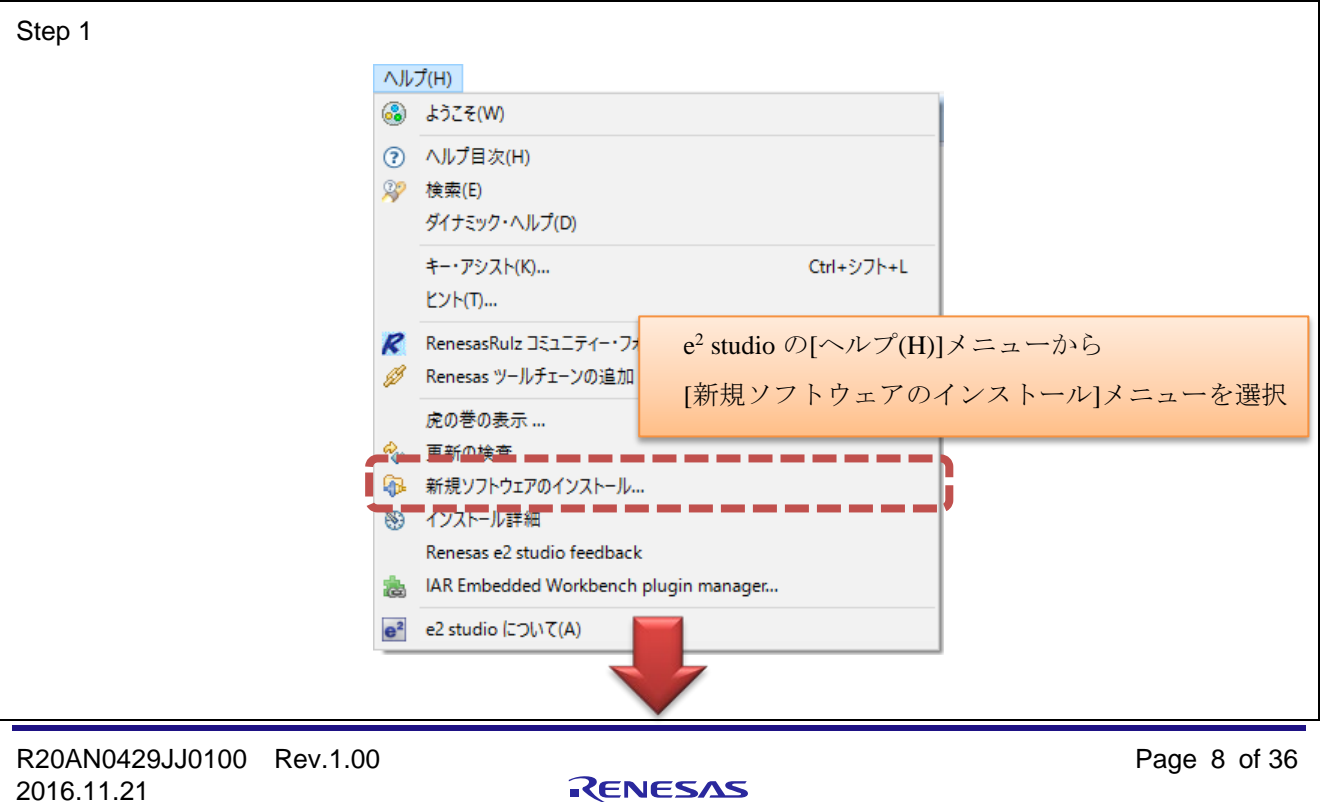

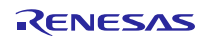

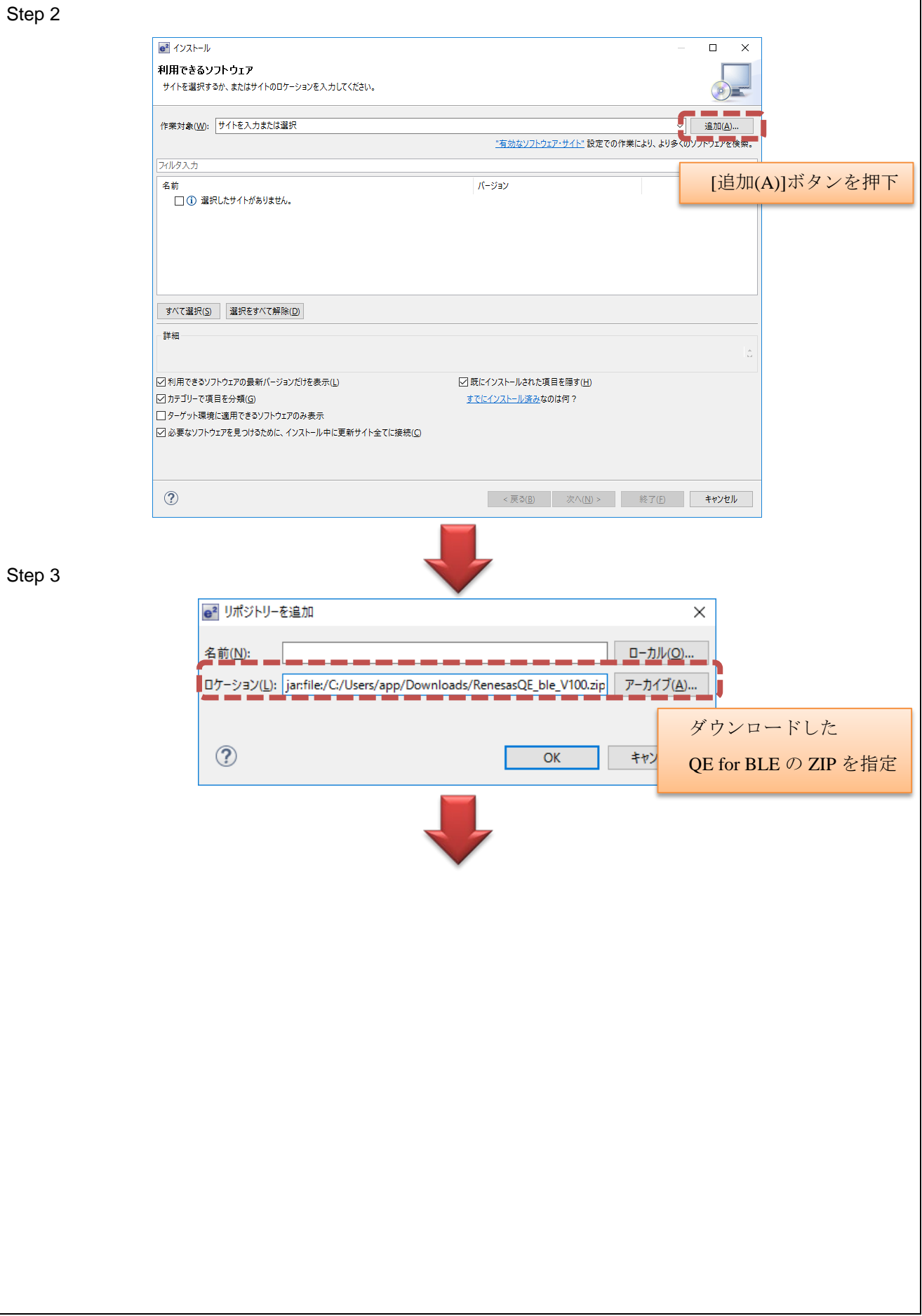

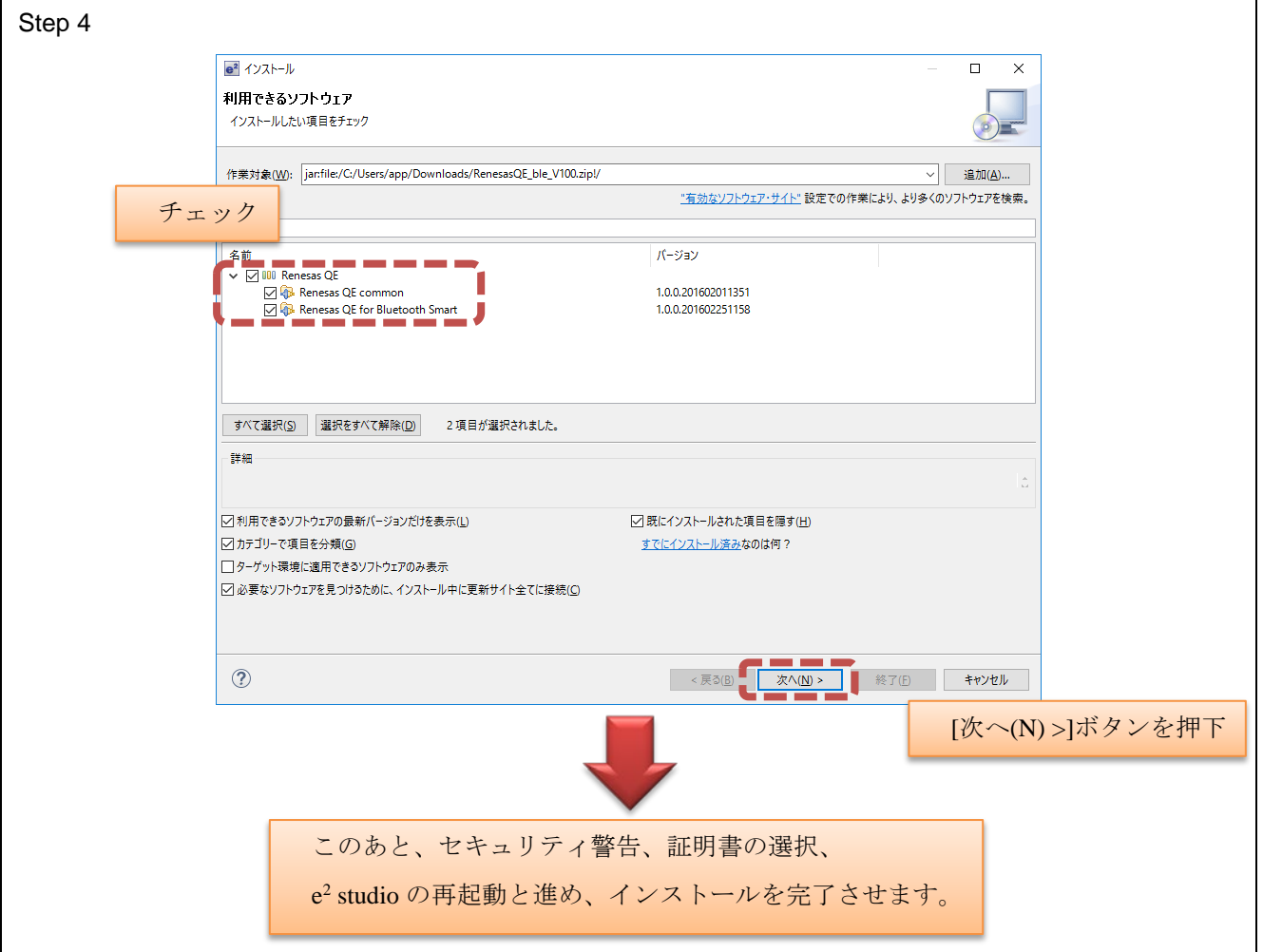

図 2-2 QE for BLE のインストール方法(概略)

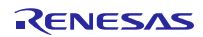

インストール方法(詳細)

- 1. e2 studio V4.1.0 (またはそれ以降) を起動する。
- 2. [ヘルプ(H)]→[新規ソフトウェアのインストール...]メニューを選択し、[インストール]ダイアログを開 く。
- 3. [追加(A)...]ボタンを押下し、[リポジトリーを追加]ダイアログを開く。
- 4. [アーカイブ(A)...]ボタンを押下し、開いたファイル選択ダイアログで、インストール用 zip ファイルを 選択し、[開く(O)]ボタンを押下する。
- 5. [リポジトリーを追加]ダイアログで、[OK]ボタンを押下する。
- 6. [インストール]ダイアログに、表示された[Renesas QE for Bluetooth Smart]チェックボックスをチェック し、[次へ(N)>]ボタンを押下する。
- 7. インストール対象が [Renesas QE for Bluetooth Smart] となっていることを確認し、[次へ(N)>]ボタンを押 下する。
- 8. ライセンスを確認した後、[使用条件の条項に同意します(A)]ラジオ・ボタンを選択し、[終了(F)]ボタン を押下する。
- 9. セキュリティ警告が表示されるが[OK]ボタンを押下してインストールを継続する。
- 10. 信頼する証明書の選択ダイアログが表示された場合、表示された証明書をチェックした後、[OK]ボタン を押下してインストールを継続する。
- 11. e2 studio の再起動を促されるので再起動を行う。

#### <span id="page-10-0"></span>2.2.3 GUI ツールのインストール

GUI ツールのパッケージを解凍し、任意のフォルダにコピーしてください。次に示すインストール後の ファイル・フォルダ構成と比較し、ファイルの不足がないことをご確認ください。

an-r01an2469jj0112-g1dguitool-apl

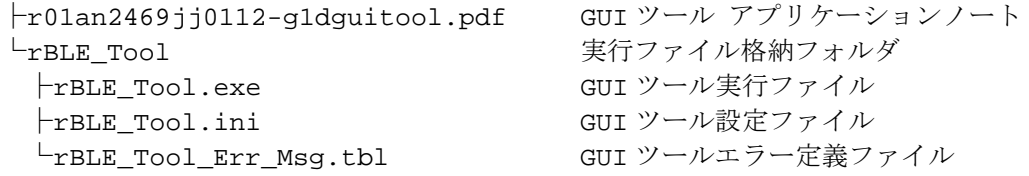

#### <span id="page-10-1"></span>2.2.4 Visual C++再頒布可能パッケージのインストール

ダウンロードした「Microsoft Visual Studio 2012 更新プログラム 4 の Visual C++再頒布可能パッケージ」の インストーラを実行し、画面上の指示に従ってインストールしてください。

【注】 GUI ツールは 32 ビットアプリケーションです。64 ビット版 Windows をお使いの場合でも、x86 用 (32 ビット)の Visual C++再頒布可能パッケージ(VSU4\vcredist\_x86.exe)をインストールしてく ださい。

## <span id="page-11-0"></span>3. 使用方法

## <span id="page-11-1"></span>3.1 RL78/G1D 評価ボードの接続

RL78/G1D 評価ボードとお使いの Windows PC を USB ケーブルで接続します。RL78/G1D 評価ボードに は、あらかじめモデム構成の Bluetooth® low energy プロトコルスタック(以下、本節では「BLE ソフトウェ ア」と表記します)を書き込んでおきます。

RL78/G1D 評価ボードと PC を接続する際に、UART-USB 変換 IC「FT232RL」のデバイスドライバを要求 される場合があります。その際にはドライバを FTDI 社のサイトから入手してください。

● 入手先 URL: <http://www.ftdichip.com/Drivers/D2XX.htm>

#### 【注】 デバイスドライバはお使いの Windows に応じて、x86 用(32 ビット)または x64 用(64 ビット) のドライバをダウンロードしてください。

RL78/G1D 評価ボードが正常に接続できたかを確認するには、Windows のデバイスマネージャーを表示し ます。「ポート(COM と LPT)」ノード下に「USB Serial Port (COM\*\*)」が表示されていることを確認し てください。また、シリアルポートのポート番号「COM\*\*」をメモしておきます。下図の例では「COM3」 ですが、環境によって変化するため、お使いの PC でも「COM3」になるとは限りません。

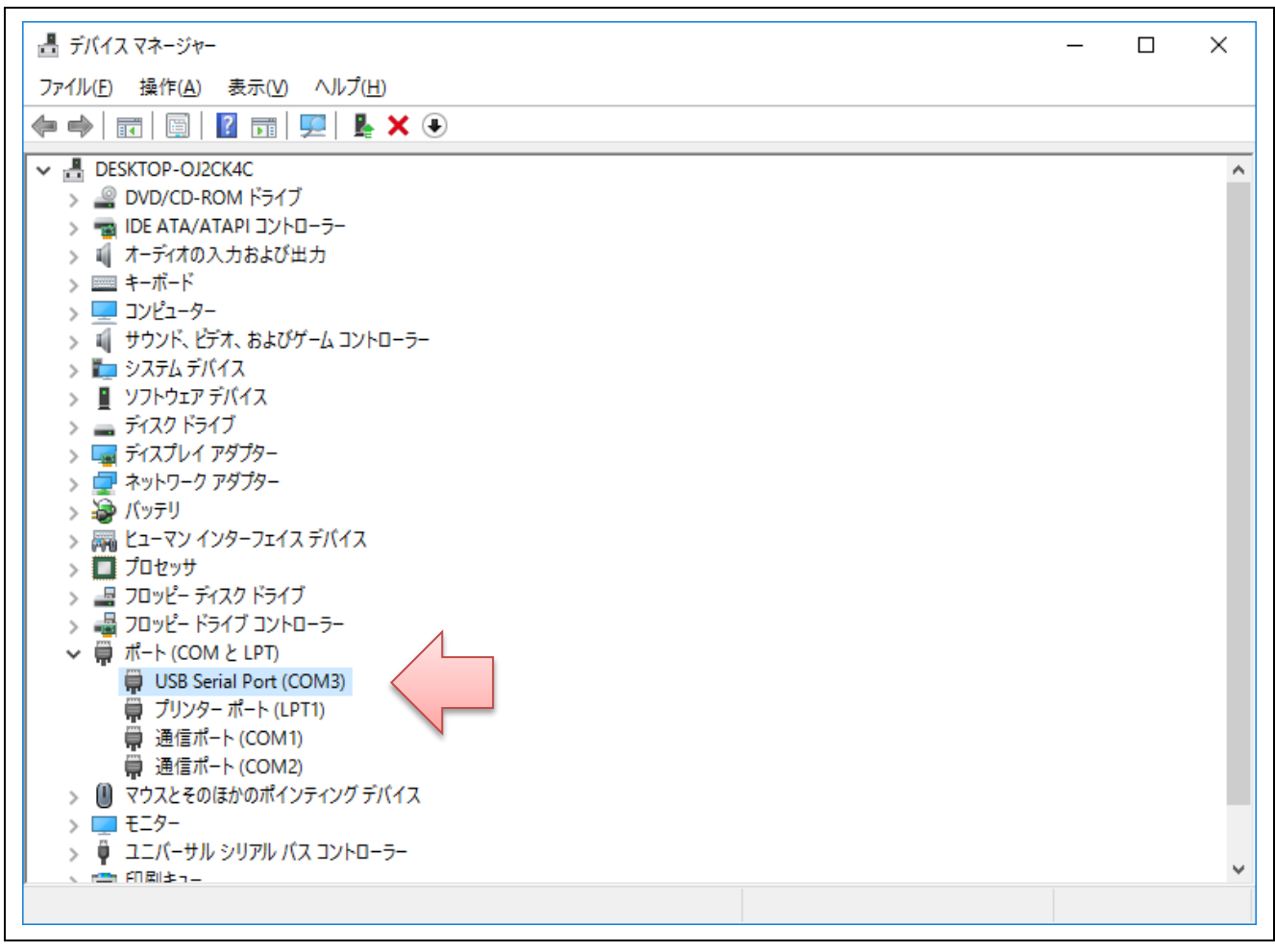

#### 図 3-1 Windows デバイスマネージャーの画面

## <span id="page-12-0"></span>3.2 ツールの起動

#### <span id="page-12-1"></span>3.2.1 GUI ツールの起動

実行ファイル格納フォルダ内にある「rBLE Tool.exe」を起動してください。GUI ツールを起動するために は次に示すファイルが同一フォルダにあることが必要です。

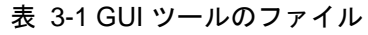

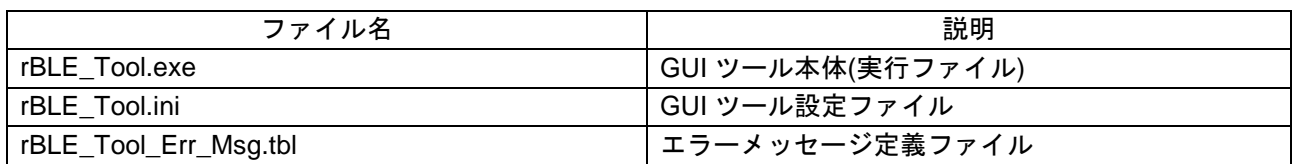

#### 【注】 GUI ツール設定ファイルが存在しない場合は、GUI ツールの終了時に自動的に生成されます。

GUI ツールを起動すると、次に示すシリアルポート設定ダイアログが表示されます。RL78/G1D 評価ボー ドが接続されたシリアルポートの選択と、ボーレートの設定を行った後[OK]ボタンをクリックすると、設定 ダイアログが閉じられ初期設定が完了します。UART 2 線分岐接続方式をご使用の場合は、"UART 2-wire with Branch Connection"にチェックを入れてください。

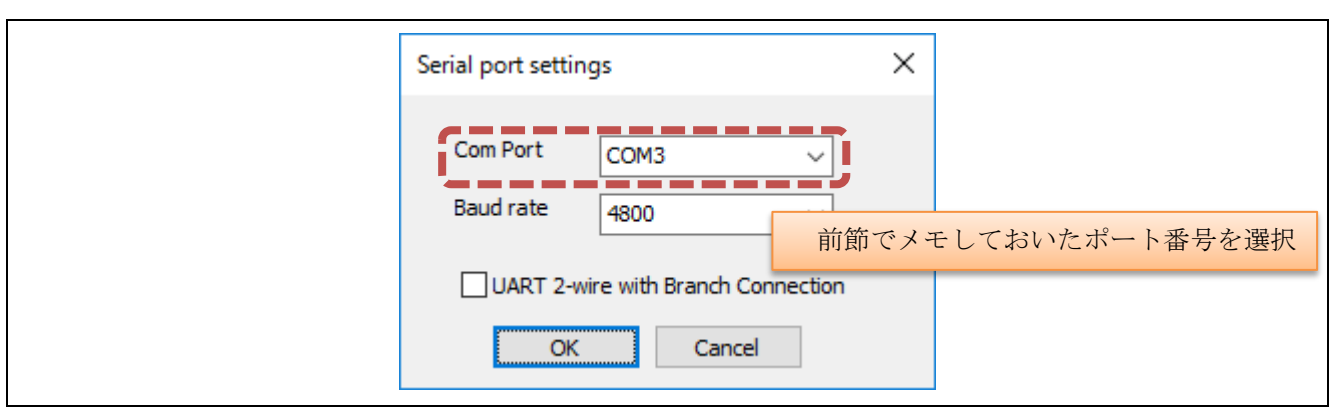

図 3-2 シリアルポート設定ダイアログ

#### 【注】 BLE ソフトウェアの設定に合わせてボーレートを指定してください。モデム構成のボーレートは、 デフォルトで 4800bps に設定されています。

正しいシリアルポートとボーレートが設定されると、GUI ツールは BLE ソフトウェアとの通信を開始 し、次に示すメインダイアログとログダイアログが表示されます。

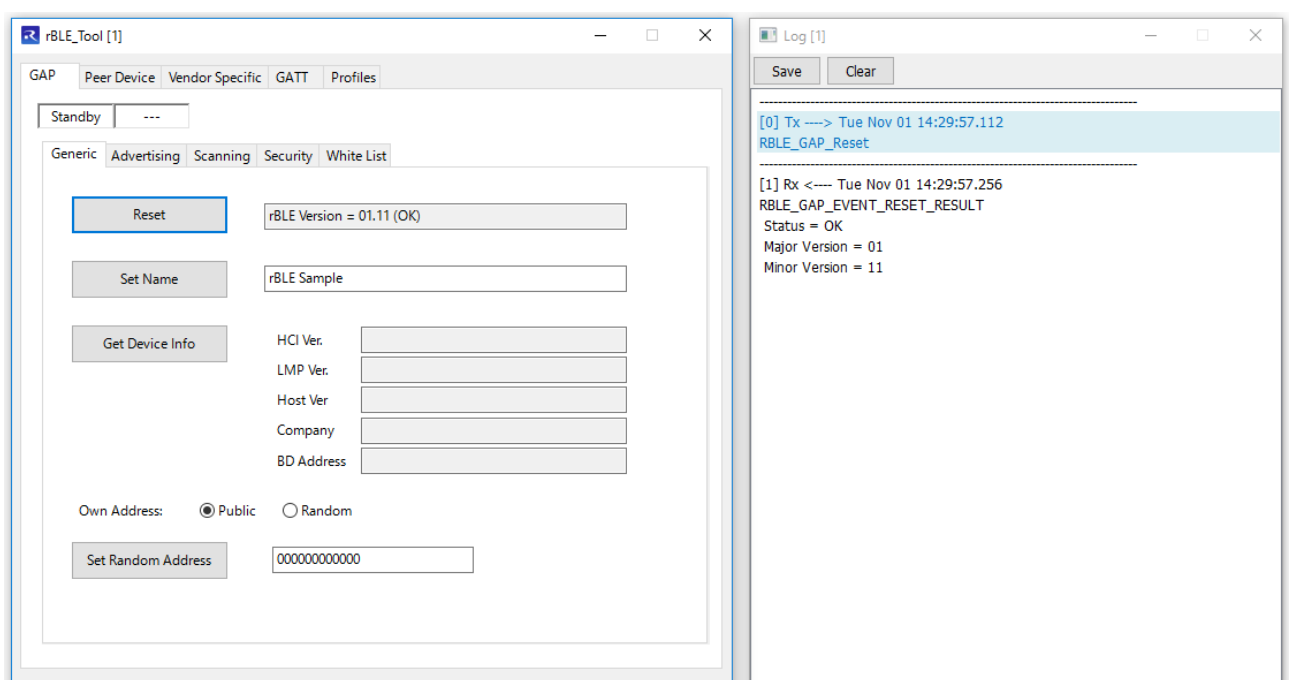

図 3-3 メインダイアログとログダイアログ

Hide Log

## <span id="page-13-0"></span>3.2.2 e2 studio の起動

Windows のスタートメニューにあるショートカットメニューから「e<sup>2</sup> studio」を選択するか、インストー ルフォルダ内(デフォルトでは「C:¥Renesas¥e2\_studio¥eclipse」以下)にある「e2studio.exe」を起動してく ださい。

## <span id="page-13-1"></span>3.3 プロジェクトの作成

e<sup>2</sup> studio でプロジェクトを作成するには、次のいずれかの方法でウイザードダイアログを開きます。

- e2 studio 上部にあるメインメニューから、[ファイル(F)]→[新規(N)]→[C Project]メニューを選択する。
- [プロジェクト・エクスプローラー]ビューの右クリックメニューから、[新規(N)]→[C Project]メニューを 選択する。

表示されたウイザードダイアログで、次のように操作します。

COM3

4800

 $\rightarrow$ 

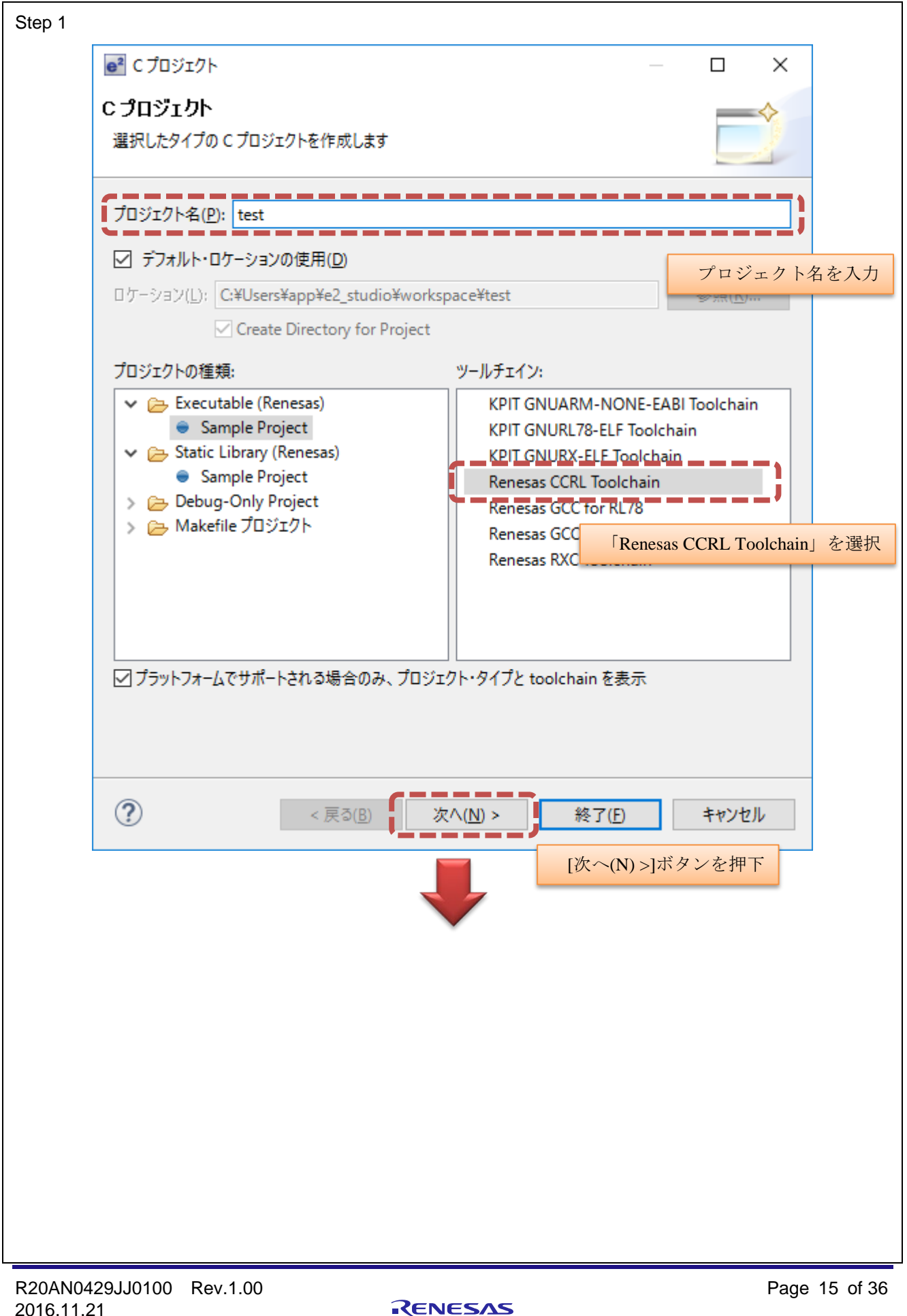

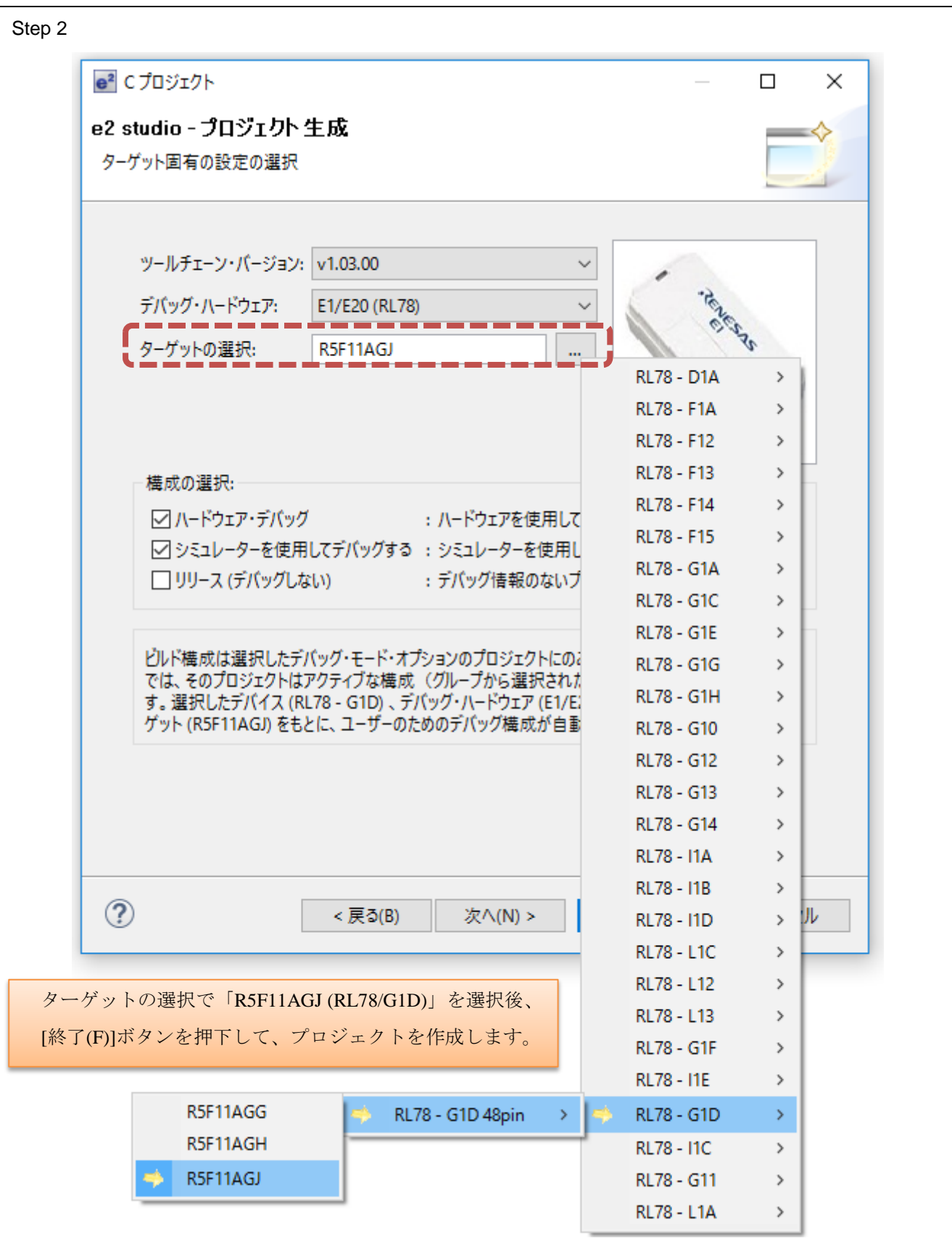

図 3-4 C プロジェクト作成ウイザード

## <span id="page-16-0"></span>3.4 rBLE スクリプト・ファイルの使い方

#### <span id="page-16-1"></span>3.4.1 ファイルの新規作成

新規に rBLE スクリプト・ファイルを作成するには、次のいずれかの方法でウイザードダイアログを開き ます。

- e2 studio 上部にあるメインメニューから、[ファイル(F)]→[新規(N)]→[その他(O)]メニューを選択する。
- [プロジェクト・エクスプローラー]ビューの右クリックメニューから、[新規(N)]→[その他(O)]メニュー を選択する。

表示されたウイザードダイアログで、次のように操作します。

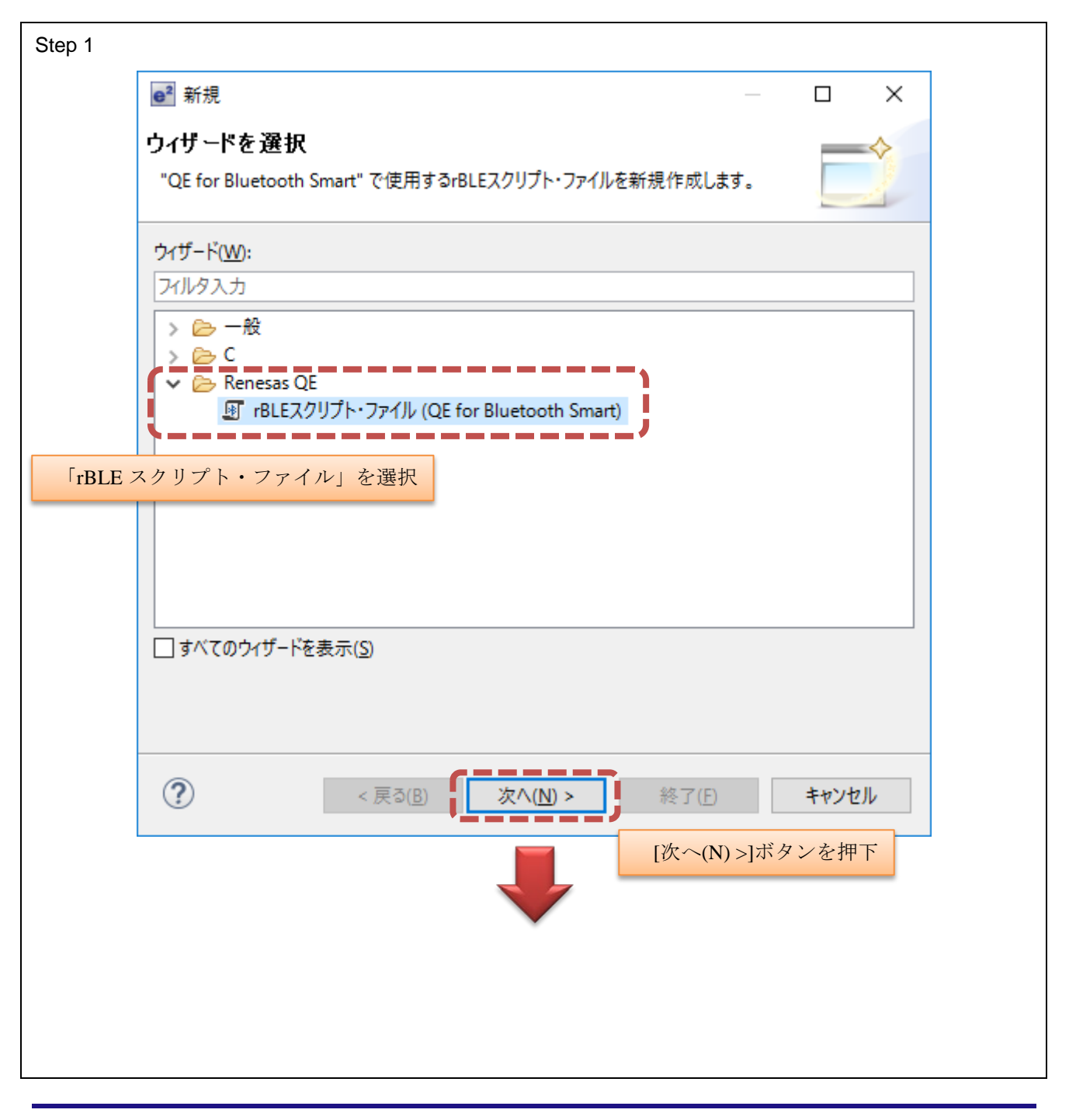

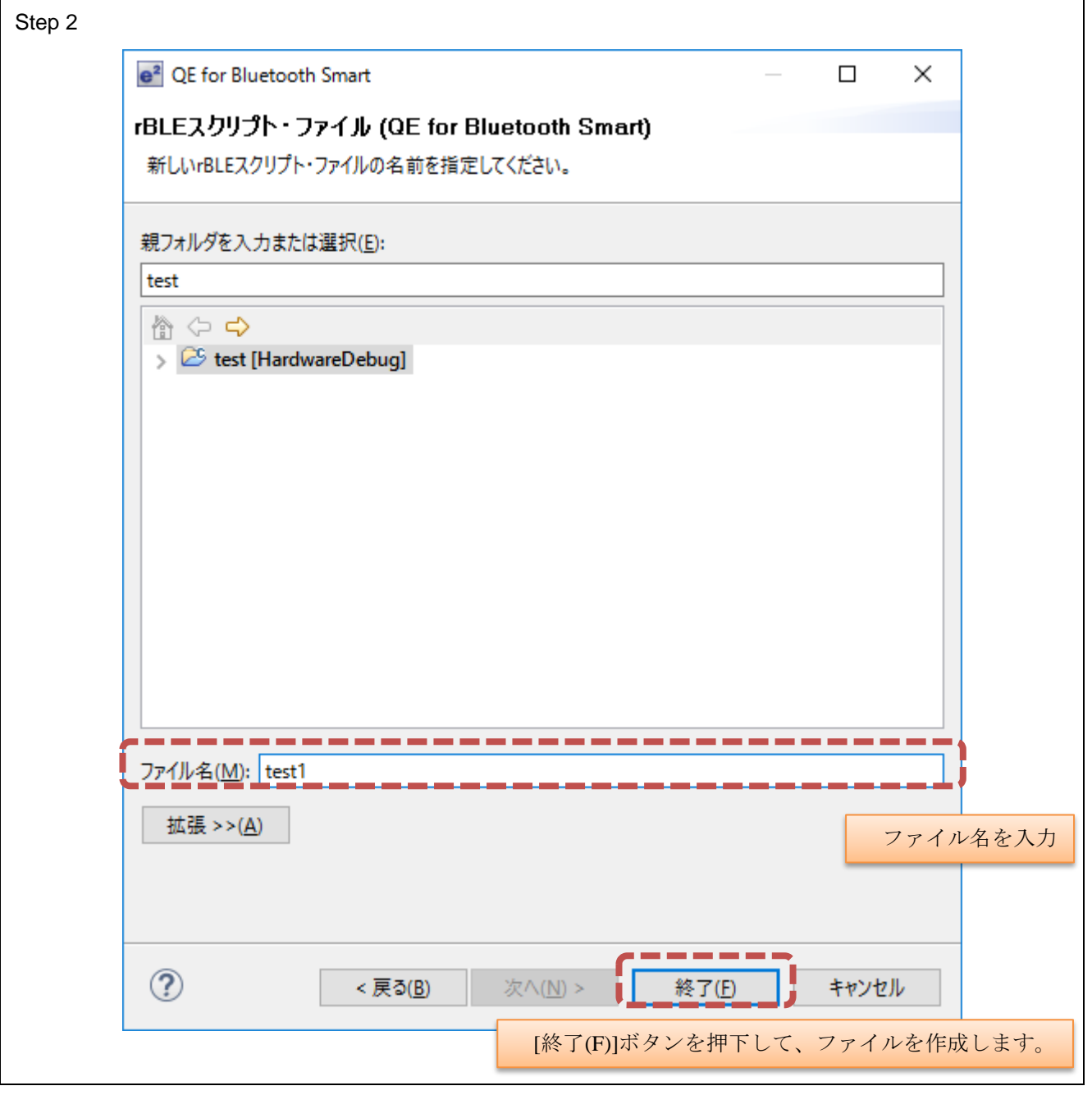

図 3-5 ファイル作成ウイザード

ファイルの新規作成方法(詳細)

- 1. e2 studio の[ファイル(F)]→[新規(N)]→[その他(O)...]メニューを選択し、[新規]ダイアログを開く。
- 2. [Renesas QE]以下の「rBLE スクリプト・ファイル (QE for Bluetooth Smart)」項目を選択し、[次へ(N) >] ボタンを押下する。
- 3. 追加先とする親フォルダを選択後、ファイル名を入力し、[終了(F)]ボタンを押下する。

## <span id="page-17-0"></span>3.4.2 既存ファイルのインポート

既存の rBLE スクリプト・ファイルをプロジェクトへインポートするには、次のいずれかの方法で行いま す。

- ドラッグ&ドロップする方法。
- ウイザードを使う方法。

ドラッグ&ドロップする方法では、Windows エクスプローラーから対象ファイルを e<sup>2</sup> studio のウインドウ 上にドラッグし、e2 studio の[プロジェクト・エクスプローラー]ビュー内にあるプロジェクトを表すノード 以下にドロップします。

ファイルをドロップすると、ファイル操作ダイアログが表示されるので、「ファイルをコピー(C)」を選 択します。

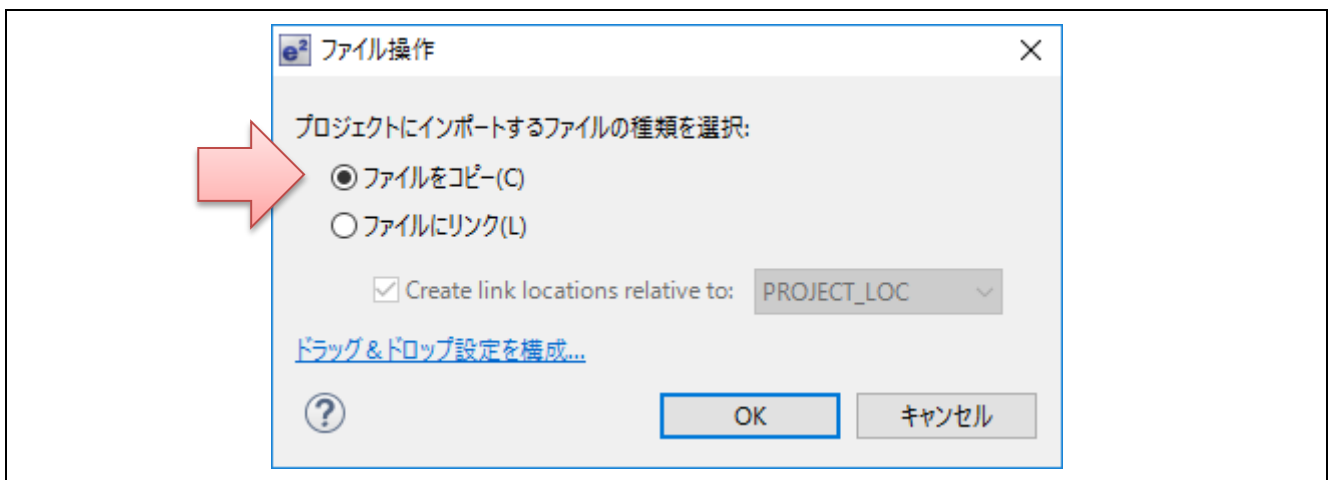

図 3-6 ドロップ時のファイル操作ダイアログ

ウイザードを使う方法では、次のいずれかの方法でウイザードダイアログを開きます。

- e2 studio 上部にあるメインメニューから、[ファイル(F)]→[インポート(I)]メニューを選択する。
- [プロジェクト・エクスプローラー]ビューの右クリックメニューから、[インポート(I)]メニューを選択す る。

表示されたウイザードダイアログで、次のように操作します。

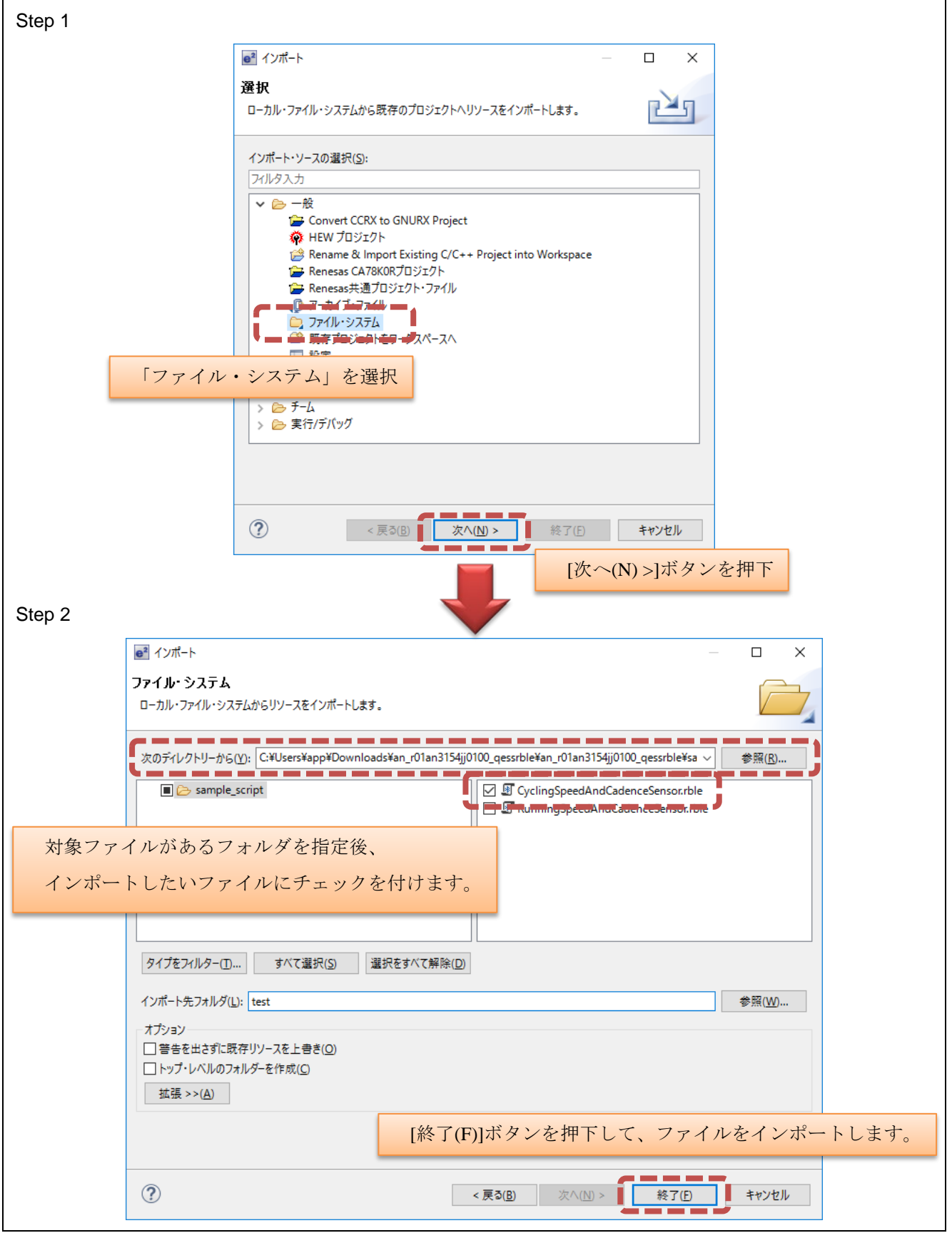

図 3-7 インポートウイザード

## <span id="page-20-0"></span>3.5 rBLE スクリプト・エディターの使い方

#### <span id="page-20-1"></span>3.5.1 エディターのオープン

エディターを開くには、[プロジェクト・エクスプローラー]ビュー内にある rBLE スクリプト・ファイル をダブルクリックします。rBLE スクリプト・ファイルは、拡張子として「.rble」を持つファイルで、[プロ ジェクト・エクスプローラー]ビューでは「<sup>9</sup>」のアイコンで表示されています。

ダブルクリックして開いたエディターが rBLE スクリプト・エディターであるかどうかを確認するには、 エディターのタブを参照します。タブの表記が「<sup>題</sup>ファイル名 (OE)」であれば、rBLE スクリプト・エディ ターが開いています。そうでない場合、e2 studio の汎用的なテキストエディタが開いている可能性があるの で、次の方法を用いて rBLE スクリプト・エディターで対象ファイルを開き直します。

- 1. [プロジェクト・エクスプローラー]ビューで対象とする rBLE スクリプト・ファイルを選択する。
- 2. 右クリックメニューから[アプリケーションから開く]→[rBLE スクリプト・エディター]メニューを選択 する。

rBLE スクリプト・エディターでは、rBLE スクリプト・ファイルの編集向けに最適化した機能を提供しま す。以降では、それらの機能について説明します。

#### <span id="page-20-2"></span>3.5.2 強調表示

rBLE スクリプト・エディターでは、入力されたトークン(字句。単語などの最小単位)に応じて、カテ ゴリ別に色付けして強調表示します。

| カテゴリ      | 説明                                     |
|-----------|----------------------------------------|
| 既定        | 強調表示しない文字。                             |
| #コメント     | 半角の井桁記号#から行末まで。                        |
| 予約語       | スクリプト命令として機能する単語。                      |
| rBLE コマンド | BLE プロトコルスタックの API に対応したコマン<br>ドを表す単語。 |
| rBLE イベント | BLE プロトコルスタックから通知されるイベントを<br>表す単語。     |
| "文字列"     | 半角のダブルクォーテーション""で囲まれた部分。               |

表 3-2 強調表示するカテゴリの一覧

予約語の一覧など、rBLE スクリプト・エディターで記述する rBLE スクリプト仕様は、QE for BLE 付属 のヘルプを参照してください。ヘルプを表示するには、rBLE スクリプト・エディターにフォーカスがある 状態で[F1]キーを押下します。

#### <span id="page-20-3"></span>3.5.3 入力補完

rBLE スクリプト・エディターでは、入力補完ウインドウを提供しており、rBLE コマンド/イベントをア ルファベット順に候補一覧として表示します。入力補完ウインドウの表示方法は次のとおりです。

- エディター内で[Ctrl]+[Space]キーを押下する。
- エディター内で単語「rble 」 (文字のケース:大文字/小文字は不問) をキー入力する。

表示する候補は、キャレット位置(文字が挿入される箇所)に存在する文字列に応じて、対象文字列から 始まる rBLE コマンド/イベントをフィルタリングして表示しています。

| アイコン | 候補の種類     |
|------|-----------|
| Œ    | rBLE コマンド |
|      | rBLE イベント |

表 3-3 入力補完ウインドウ:候補一覧の種類

入力補完ウインドウでは、上下の矢印キーで入力候補を選び、[Enter]キーを押下して確定します。確定す ると、エディターに rBLE コマンド/イベントが補完されます。また、入力補完ウインドウが表示されてい る状態で任意の文字を入力することで、一覧に表示される候補を絞り込むことができます。

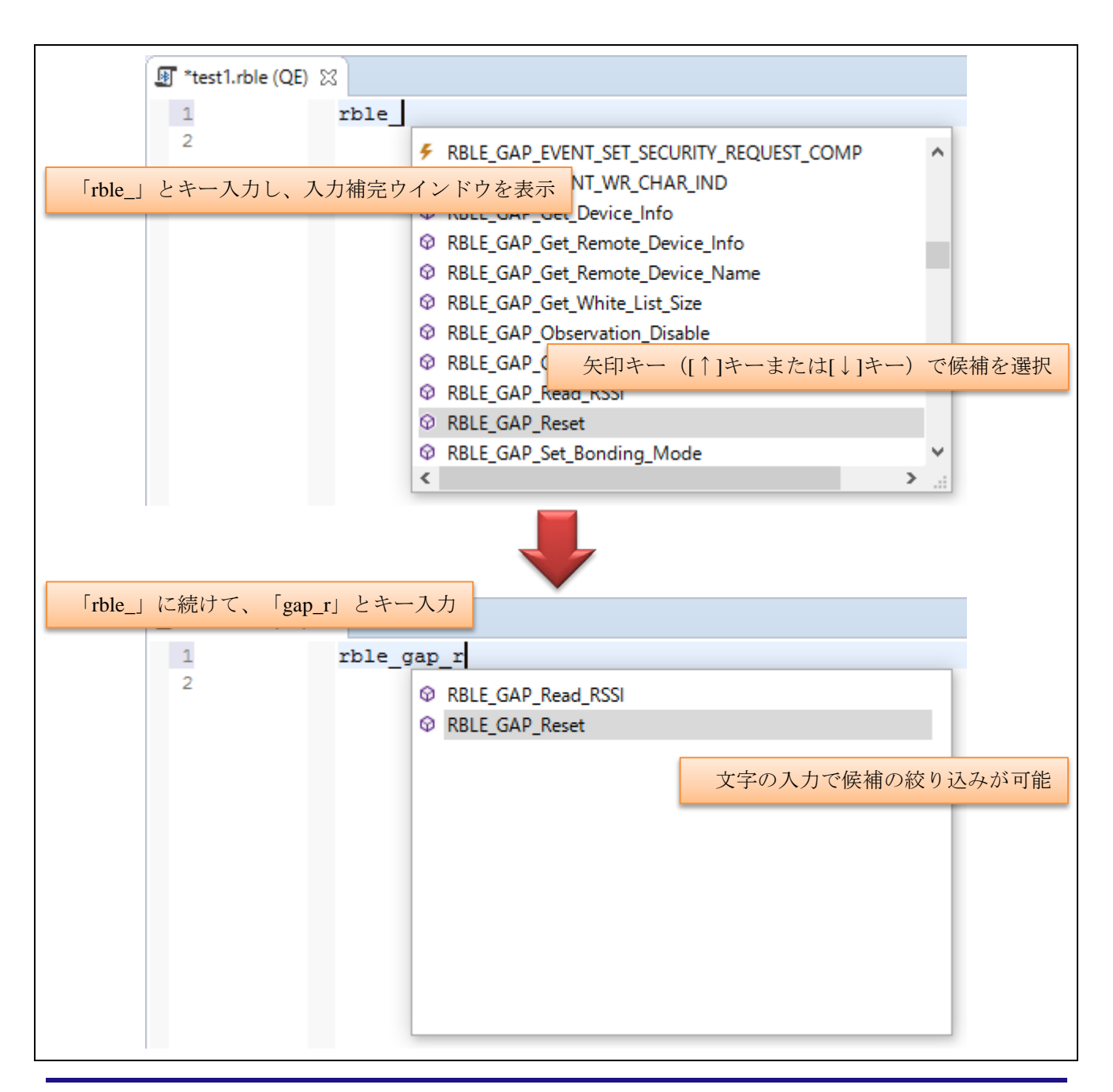

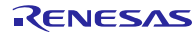

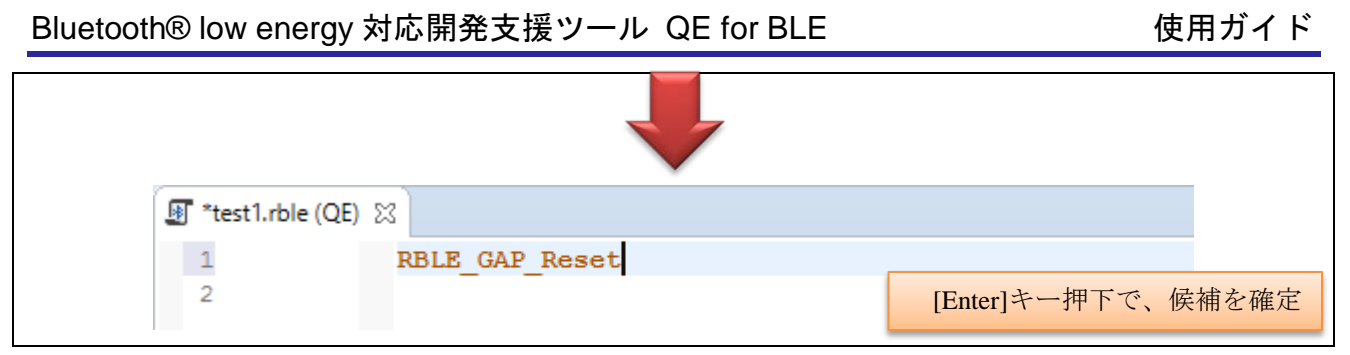

図 3-8 入力補完ウインドウ

rBLE コマンド/イベントの一覧および引数(使用するデータフォーマット)は、「Bluetooth® Low Energy プロトコルスタック rBLE コマンド仕様書」(R01AN1376)記載の 6. 章「rBLE コマンド」または 7. 章「rBLE イベント」を参照してください。なお、rBLE スクリプト中で記述する rBLE コマンド/イベント は、文字のケース(大文字/小文字)を区別します。

#### <span id="page-22-0"></span>3.5.4 rBLE スクリプト仕様の概要

rBLE スクリプトは、ルネサス製の BLE ソフトウェア(モデム構成)を書き込んだ RL78/G1D 評価ボード を制御するためのスクリプトです。「rBLE コマンドの発行」/「rBLE イベントの受信」のほか、変数を 使った四則演算や実行制御(反復/条件分岐)をサポートしています。

rBLE スクリプト仕様の詳細は、QE for BLE 付属のヘルプを参照してください。ヘルプを表示するには、 rBLE スクリプト・エディターにフォーカスがある状態で[F1]キーを押下します。以下、「rBLE コマンドの 発行」/「rBLE イベントの受信」について簡単に説明します。

• 【rBLE コマンドの発行】について

rBLE コマンドを発行する (呼ぶ) には、call 命令を使用します。例えば、GAP (Generic Access Profile)の リセットを行うには rBLE コマンドとして「RBLE\_GAP\_Reset」を用いて、rBLE スクリプトでは以下のよう に記述します。rBLE コマンド仕様書を参照すると、「RBLE GAP\_Reset」にはデータフォーマットとして 何も指定されていないことから、引数の記述は不要だということがわかります。

*call* **RBLE\_GAP\_Reset**

rBLE コマンドの発行では、call 命令に続けて【rBLE コマンド】と【rBLE コマンドの引数】を記述する必 要があります。どちらも省略はできません。例えば、ボンディングモードの設定を行うには rBLE コマンド の「RBLE\_GAP\_Set\_Bonding\_Mode」を用います。rBLE コマンド仕様書のデータフォーマットには、 Octet0~Octet1 にまたがって mode という記載があるので、16 ビット幅の引数が 1 つであることが分かりま す。したがって、rBLE スクリプトでは以下のように記述します。

*call* **RBLE\_GAP\_Set\_Bonding\_Mode** 0x0200

● 【rBLE イベントの受信】について

rBLE イベントを受信する (待つ) には、wait 命令を使用します。例えば、GAP のリセット完了イベント を受けるには rBLE イベントとして「RBLE\_GAP\_EVENT\_RESET\_RESULT」を用いて、rBLE スクリプトで は以下のように記述します。

*wait* **RBLE\_GAP\_EVENT\_RESET\_RESULT** status, major, minor

# If you do not use the return value from the event. *wait* **RBLE\_GAP\_EVENT\_RESET\_RESULT**

rBLE イベントの受信では、wait 命令に続けて【rBLE イベント】と【rBLE イベントの戻り値】を記述し ます。rBLE イベントからの戻り値を使用しない場合には、上記の記述例のように【rBLE イベントの戻り 値】の記述を省略できます。【rBLE イベント】と【rBLE イベントの戻り値】のどちらも省略した場合、 rBLE イベントの種類は不問で、任意の rBLE イベントを受けるまで待機します。

【注】 wait 命令では、【rBLE イベント】だけの省略や、【rBLE イベントの戻り値】の一部分だけを省略す ることはできません。

#### <span id="page-23-0"></span>3.6 rBLE スクリプトの実行と停止

#### <span id="page-23-1"></span>3.6.1 実行方法

rBLE スクリプトを実行するには、次のいずれかの方法で行います。

- e<sup>2</sup> studio 上部にあるツールバーにある、「■ボタンを押下する。
- 同メインメニューから、[実行(R)]→[rBLE スクリプトの実行 (QE)]メニューを選択する。

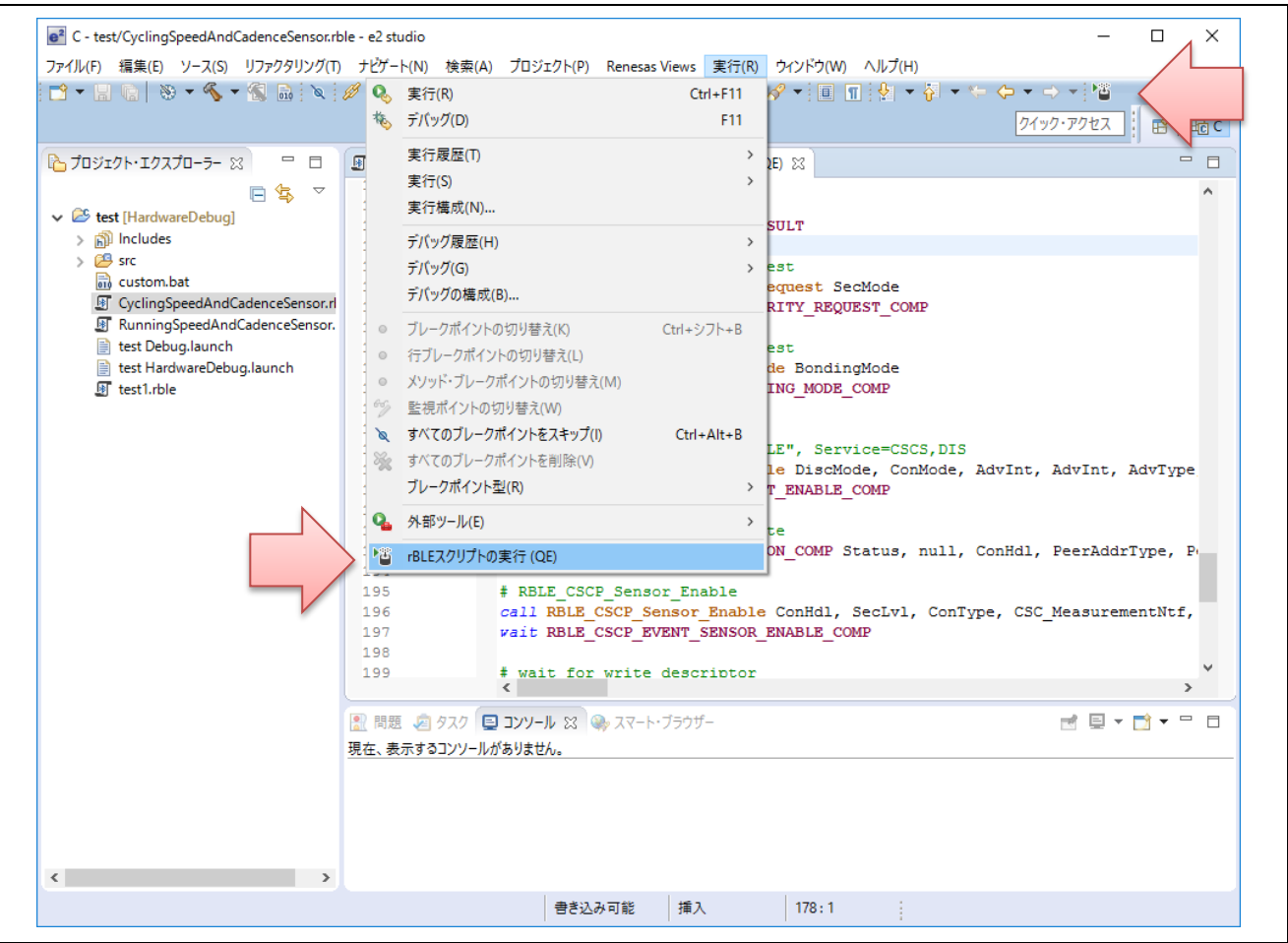

図 3-9 rBLE スクリプトの実行

rBLE スクリプトの実行に際して、rBLE スクリプト・エディターの記述内容がファイルに保存されている かどうかは不問となります。編集されている状態で rBLE スクリプトを実行した場合、対象のエディター内 に記述されている内容(実行開始する直前の内容)で処理します。また、ファイルの保存は行いません。

なお、本ツールを使って実際に Bluetooth®仕様の通信を行うには、モデム構成の BLE ソフトウェアを書 き込んだ RL78/G1D 評価ボードと「Bluetooth® Low Energy プロトコルスタック GUI ツール」が必要とな ります。rBLE スクリプトを実行する前に、GUI ツール (rBLE\_Tool.exe) を起動しておいてください。

#### <span id="page-24-0"></span>3.6.2 停止方法

実行中の rBLE スクリプトを停止するには、次の方法で行います。

- 1. e<sup>2</sup> studio 下部にあるステータスバー右側、プログレスバー横の[ ]ボタンを押下し、[進行状況]ビューを 開く。
- 2. [進行状況]ビュー内の、「rBLE スクリプトを実行中です。」メッセージに対応する[■ ]ボタンを押下す る。

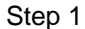

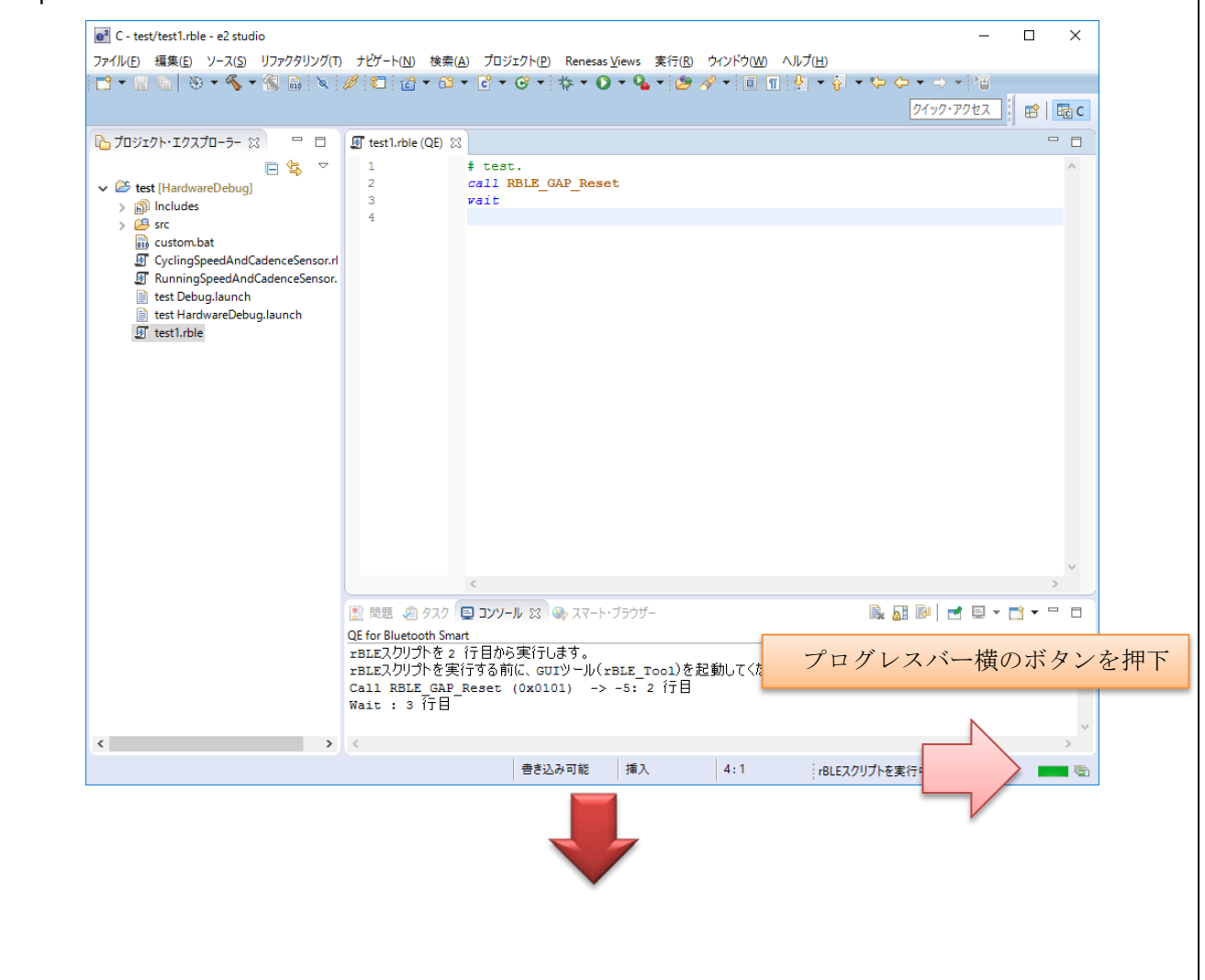

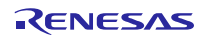

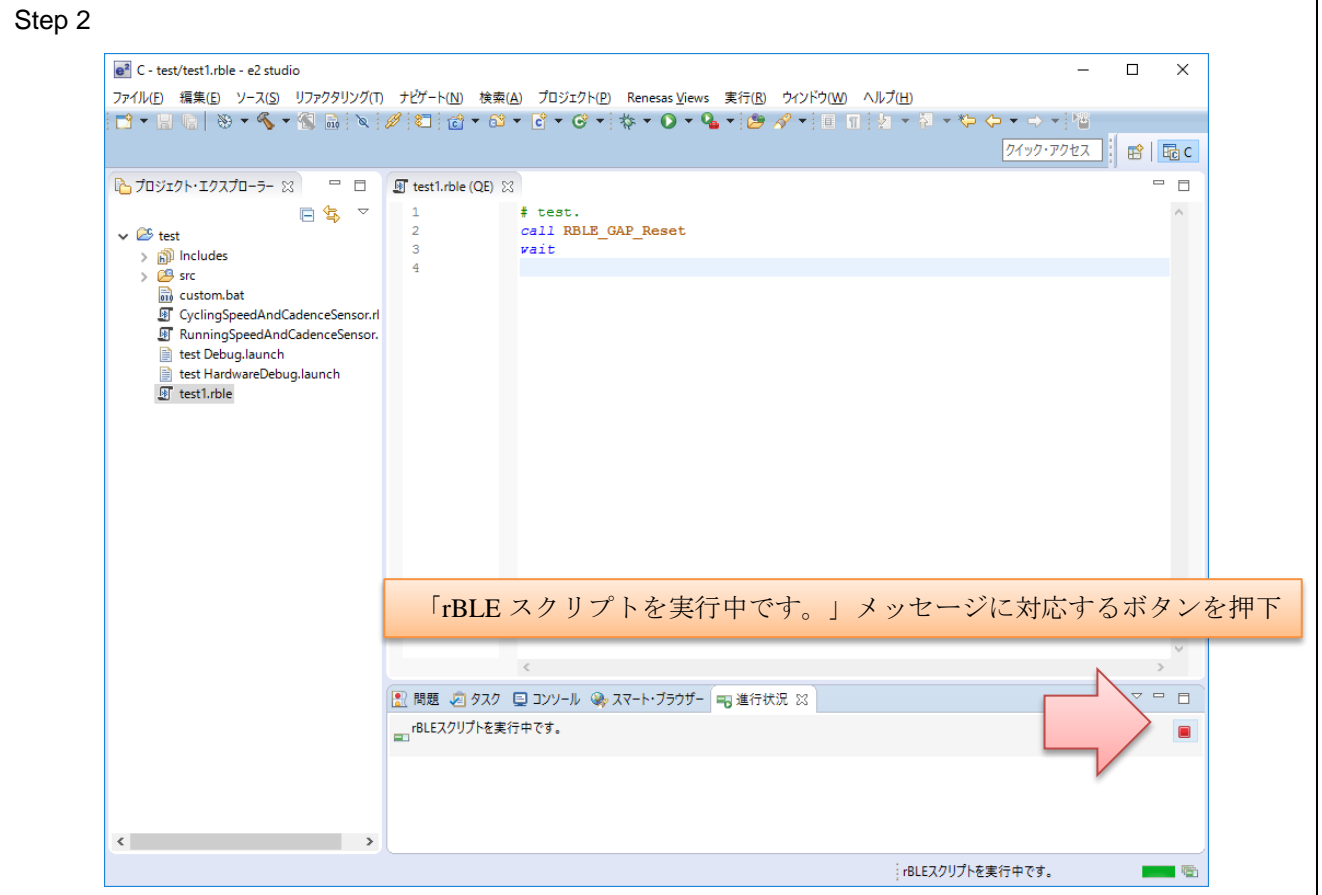

図 3-10 rBLE スクリプトの停止

## <span id="page-25-0"></span>3.6.3 サンプルスクリプトと RenesasBLE アプリケーション

ルネサスの Web サイトでは、本ツールの rBLE スクリプト機能で実行可能なサンプルスクリプトを公開し ています。

| ドキュメント名                          | ドキュメント番号  |
|----------------------------------|-----------|
| QE for Bluetooth Smart サンプルスクリプト | R01AN3154 |
| RenesasBLE 向けサンプルスクリプト           |           |
| Bluetooth® Low Energy プロトコルスタック  | R01AN3015 |
| RenesasBLE(Android 版)アプリケーション    |           |
| Bluetooth® Low Energy プロトコルスタック  | R01AN3016 |
| RenesasBLE(iOS 版)アプリケーション        |           |

表 3-4 サンプルスクリプトに関するドキュメントの一覧

公開中のサンプルスクリプトには、以下の rBLE スクリプト・ファイルを同梱しています。本ツールで使 用するには、ダウンロードした ZIP ファイルを展開後、e2 studio のプロジェクトにインポートします。

- RunningSpeedAndCadenceSensor.rble : RSCP (Running Speed and Cadence Profile) Sensor Role
- CyclingSpeedAndCadenceSensor.rble : CSCP (Cycling Speed and Cadence Profile) Sensor Role

サンプルスクリプトを使用することで、RL78/G1D 評価ボードとお手持ちのスマートフォン等との接続動 作を簡単にご確認いただけます。これらのサンプルスクリプトと連動するスマートフォン用アプリとして 「RenesasBLE」を公開していますので、併せてご利用ください。

• RenesasBLE

— Android 版: <https://play.google.com/store/apps/details?id=com.renesas.ble&hl=ja> - iOS 版: <https://itunes.apple.com/jp/app/renesasble/id1073878076?mt=8>

【注 1】スマートフォン用アプリのインストール/実行方法は、関連ドキュメントを参照ください。 【注 2】スマートフォン/タブレット等は、Bluetooth v4.0 以降の仕様に対応した Bluetooth®機器をお使いく ださい。

サンプルスクリプトを実行した RL78/G1D 評価ボードと、RenesasBLE を実行したスマートフォンの関係 は次のようになります。プロファイルとして RSCP を例に挙げていますが、CSCP でも同様です。

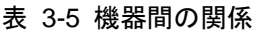

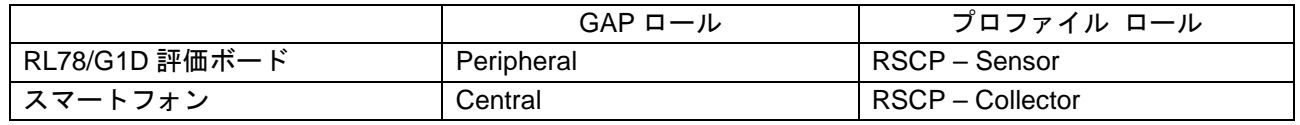

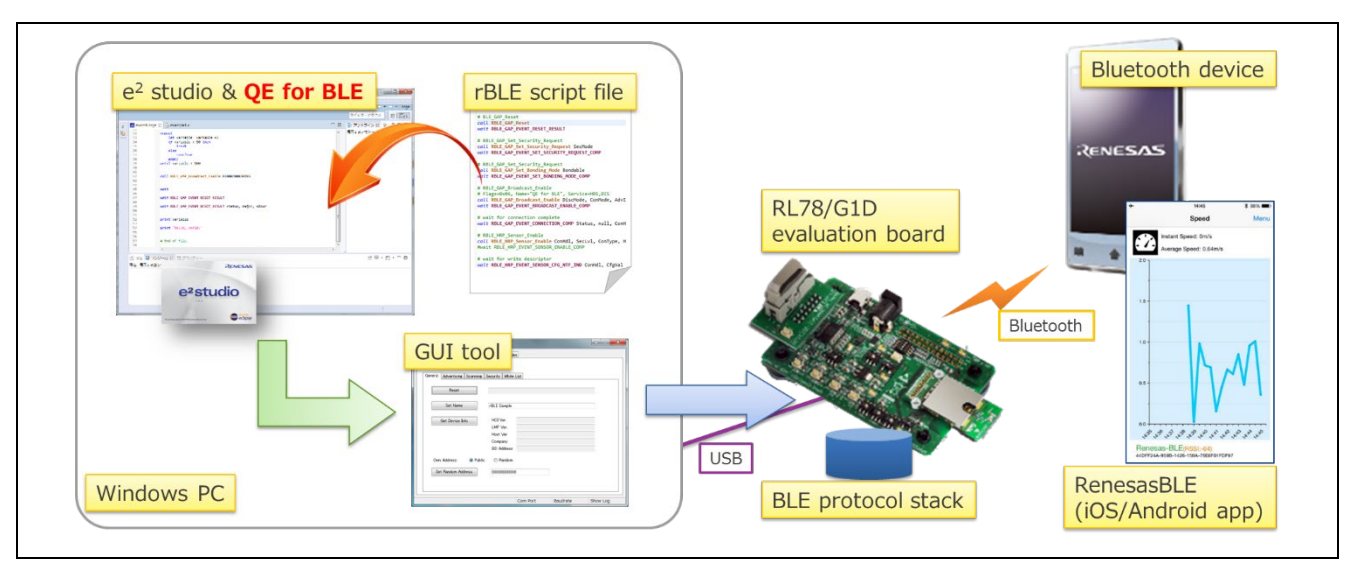

図 3-11 全体構成 (サンプルスクリプト)

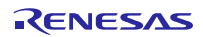

## <span id="page-27-0"></span>4. 使用上の注意点

## <span id="page-27-1"></span>4.1 RL78/G1D 評価ボードへのプログラムの書き込み

RL78/G1D 評価ボードにプログラムを書き込む場合には、E1 エミュレータおよびフラッシュ書き込みツー ル RFP (Renesas Flash Programmer) V3 が必要です。書き込み時のシステム構成は、以下のとおりです。

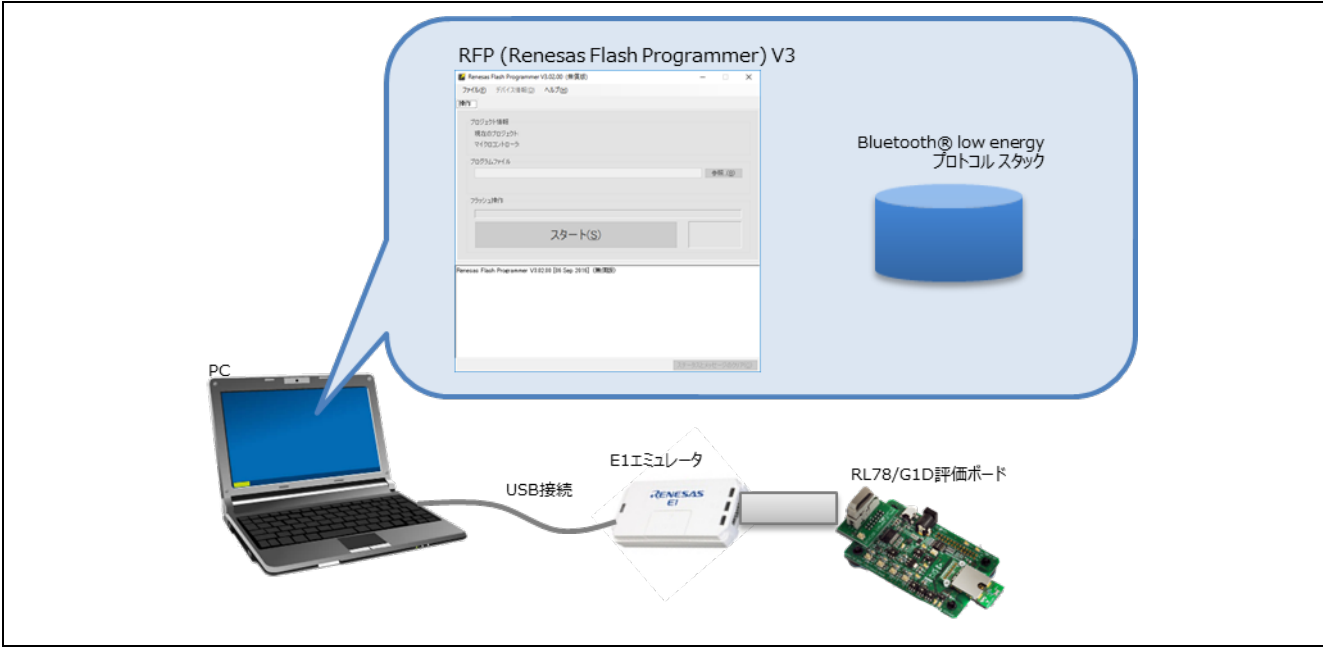

図 4-1 書き込み時のシステム構成

RL78/G1D 評価ボードへの電源供給には、いくつかの方法があります。上記の構成は、E1 エミュレータか ら 3.3V の電源供給を行う場合の例です。それ以外には、PC から RL78/G1D 評価ボードに別途 USB ケーブ ルを接続して、USB VBUS 5V の電源供給を行う方法などがあります。

電源供給の方法は、RL78/G1D 評価ボード上にあるスライドスイッチの設定により変更できます。詳しく は、RL78/G1D 評価ボードのユーザーズマニュアル(ドキュメント番号:R30UZ0048)を参照ください。

本ツールを使用する場合、RL78/G1D 評価ボードに書き込むプログラムは「モデム構成の Bluetooth® low energy プロトコルスタック」(以下、本節では「BLE ソフトウェア」と表記します)となります。

お客様自身でビルドすることもできますが、BLE ソフトウェアのインストールデータの中にビルド済みの 評価用プログラムファイルを用意しています。RFP から以下に格納されている評価目的に合ったプログラム ファイルを選択して書き込んでください。

● <インストールフォルダ>¥Renesas¥BLE\_Software\_Ver\_X\_XX¥RL78\_G1D¥ROM\_File¥ccrl¥Modem¥

例えば、RSCP (Running Speed and Cadence Profile)のサンプルスクリプトを試す場合には、ビルド済みの評 価用プログラムファイルとして上記フォルダ内にある「RL78\_G1D\_CCM(LNP,RSCP).hex」を RL78/G1D 評 価ボードに書き込みます。詳しくは、Bluetooth® Low Energy プロトコルスタックのクイックスタートガイ ド(ドキュメント番号:R01AN2767)およびユーザーズマニュアル(ドキュメント番号:R01UW0095)を 参照ください。

## <span id="page-28-0"></span>4.2 未サポートの rBLE コマンド/イベント

QE for BLE V1.0.0 では未サポートとなる rBLE コマンドおよび rBLE イベントを次に示します。

● Bluetooth® low energy プロトコルスタック V1.10 以降を使用時:

- rBLE コマンド
	- RBLE\_TIP\_Server\_Write\_Data
	- RBLE\_VS\_Flash\_Access
	- RBLE\_VS\_Set\_Params
- rBLE イベント
	- BLE\_GAP\_EVENT\_WR\_CHAR\_IND
	- RBLE\_GATT\_EVENT\_DISC\_SVC\_INCL\_CMP
- Bluetooth® low energy プロトコルスタック V1.20 を使用時:
	- rBLE コマンド
		- RBLE\_GATT\_Write\_Char\_Request
		- RBLE\_GATT\_Set\_Data
	- rBLE イベント
		- RBLE\_SM\_LTK\_REQ\_FOR\_ENC\_IND

rBLE イベント「RBLE\_SM\_LTK\_REQ\_FOR\_ENC\_IND」を rBLE スクリプト内で使用した場合には、文法 エラーとなります。それ以外の上記 rBLE コマンド/イベントを使用した場合、文法エラーにはなりません が、動作は保証できませんのでご注意ください。

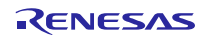

- <span id="page-29-0"></span>5. トラブルシューティング
- <span id="page-29-1"></span>5.1 ダウンロード関連

## <span id="page-29-2"></span>5.1.1 BLE ソフトウェアがダウンロードできない

Bluetooth® low energy プロトコルスタック(BLE ソフトウェア)は、「My Renesas」のお客様専用ページ の「My ダウンロード一覧」から提供しています。ただし、My Renesas のお客様専用ページで BLE ソフト ウェアをダウンロードするには、My Renesas へのユーザ登録のほかに、「プレミアム・ユーザ登録」が必要 となります。【2016 年 11 月 21 日 現在】

• My Renesas のユーザ登録はこちら: <https://www.renesas.com/common/myrenesas.html>

プレミアム・ユーザ登録を希望されるお客様は、My Renesas のユーザ登録情報(姓名、会社名、会社住所 など)をすべて記載の上、貴社ご担当の特約店様へお問合せください。

## <span id="page-29-3"></span>5.2 ツール/ボード関連

#### <span id="page-29-4"></span>5.2.1 GUI ツールが起動しない

Bluetooth® Low Energy プロトコルスタック GUI ツールは、Microsoft Visual Studio 2012 でビルドされた C++アプリケーションです。GUI ツールを実行するには、「Microsoft Visual Studio 2012 更新プログラム 4 の Visual C++再頒布可能パッケージ」を入手し、ランタイムコンポーネントをインストールする必要がありま す。

- 入手先 URL: <http://www.microsoft.com/ja-jp/download/details.aspx?id=30679>
- 【注】 GUI ツールは 32 ビットアプリケーションです。64 ビット版 Windows をお使いの場合でも、x86 用 (32 ビット)の Visual C++再頒布可能パッケージ (VSU4\vcredist\_x86.exe) をインストールしてく ださい。

#### <span id="page-29-5"></span>5.2.2 RL78/G1D 評価ボードが応答しない[1]

Windows のデバイスマネージャーを表示して、RL78/G1D 評価ボードが PC と正常に接続できたかを確認 します。

デバイスマネージャーで、「ポート(COM と LPT)」ノード下に「USB Serial Port (COM\*\*)」が表示され ていない場合、UART-USB 変換 IC「FT232RL」のデバイスドライバを FTDI 社のサイトから入手してインス トールしてください。

● 入手先 URL: <http://www.ftdichip.com/Drivers/D2XX.htm>

#### 【注】 デバイスドライバはお使いの Windows に応じて、x86 用(32 ビット)または x64 用(64 ビット) のドライバをダウンロードしてください。

#### <span id="page-29-6"></span>5.2.3 RL78/G1D 評価ボードが応答しない[2]

RL78/G1D 評価ボード上にあるスライドスイッチの設定を確認します。

RL78/G1D 評価ボードのユーザーズマニュアル(ドキュメント番号:R30UZ0048)を参照して、電源供給 の方法や、USB 接続する設定になっているかどうかを見直してください。

【注】 本ツールの rBLE スクリプト機能を実行する際は、RL78/G1D 評価ボードと E1 エミュレータとの接 続は外してください。

## <span id="page-30-0"></span>5.2.4 rBLE コマンド/イベントが応答しない[1]

rBLE スクリプトを実行しても期待どおりに rBLE コマンド/イベントが応答しない場合、Bluetooth® Low Energy プロトコルスタック GUI ツールが起動しているか確認します。

起動していない場合、GUI ツール (rBLE Tool.exe) V1.10 以降を起動してください。

起動している場合、GUI ツールのバージョンを確認します。V1.10 よりも古い版であれば、以下の URL に アクセスして最新版をダウンロードしてください。

• 入手先 URL: <https://www.renesas.com/solutions/bluetooth>

#### <span id="page-30-1"></span>5.2.5 rBLE コマンド/イベントが応答しない[2]

rBLE スクリプトを実行しても期待どおりに rBLE コマンド/イベントが応答しない場合、RL78/G1D 評価 ボードに書き込んだプログラムが「モデム構成の Bluetooth® low energy プロトコルスタック(BLE ソフト ウェア)」で、rBLE スクリプト内で使用しているプロファイル(Bluetooth®で定義された通信プロトコル) と合っているか確認します。

ビルド済みの評価用プログラムファイルは、BLE ソフトウェアのインストールデータ内に用意していま す。以下に格納されている評価目的に合ったプログラムファイルを選択して、フラッシュ書き込みツール RFP (Renesas Flash Programmer) V3 で書き込んでください。

• <インストールフォルダ>¥Renesas¥BLE\_Software\_Ver\_X\_XX¥RL78\_G1D¥ROM\_File¥ccrl¥Modem¥

## <span id="page-30-2"></span>5.3 rBLE スクリプト関連

#### <span id="page-30-3"></span>5.3.1 ファイルが作成できない

rBLE スクリプト・ファイルを新規作成できない場合、本ツールが e2 studio にインストールされている か、次の方法で確認します。

- 1. e2 studio 上部にあるメインメニューから、[ヘルプ(H)]→[インストールの詳細]メニューを選択し、[e2 studio のインストール詳細]ダイアログを開く。
- 2. [e2 studio のインストール詳細]ダイアログの[インストールされたソフトウェア]タブに[Renesas QE for Bluetooth Smart]の項目が表示されているかを確認する。

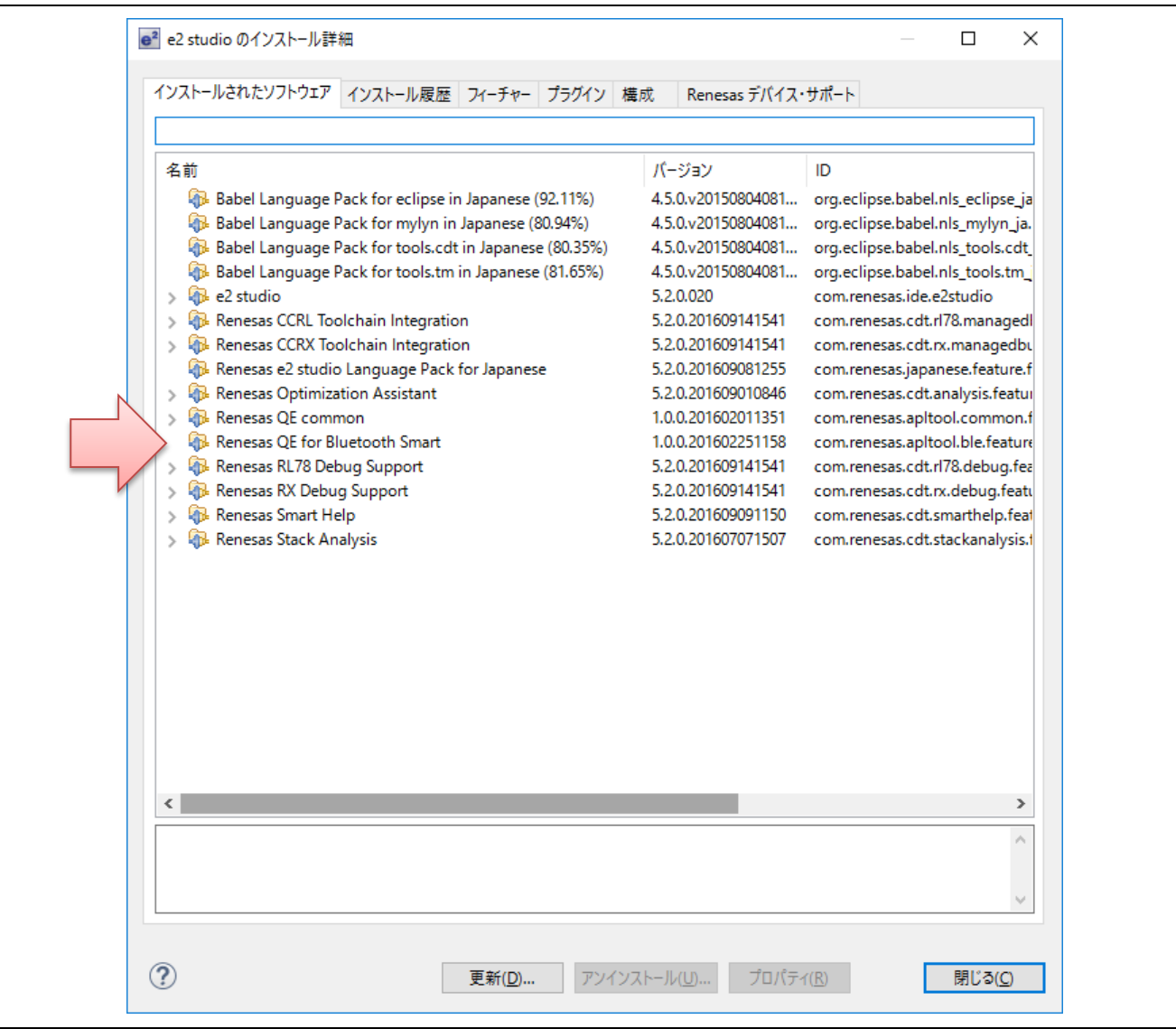

図 5-1 [e2 studio のインストール詳細]ダイアログ

[e2 studio のインストール詳細]ダイアログに[Renesas QE for Bluetooth Smart]の項目がなければ、以下の URL から QE for BLE を入手してインストールしてください。

• 入手先 URL: <https://www.renesas.com/qe-ble>

## <span id="page-31-0"></span>5.3.2 ファイルが開けない[1]

rBLE スクリプト・エディターで rBLE スクリプト・ファイルを開けない場合、本ツールが e2 studio にイ ンストールされているか確認します。

[e2 studio のインストール詳細]ダイアログに[Renesas QE for Bluetooth Smart]の項目がなければ、以下の URL から QE for BLE を入手してインストールしてください。

• 入手先 URL: <https://www.renesas.com/qe-ble>

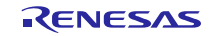

## <span id="page-32-0"></span>5.3.3 ファイルが開けない[2]

rBLE スクリプト・ファイルを開こうとして、次のようなエラーが表示された場合。

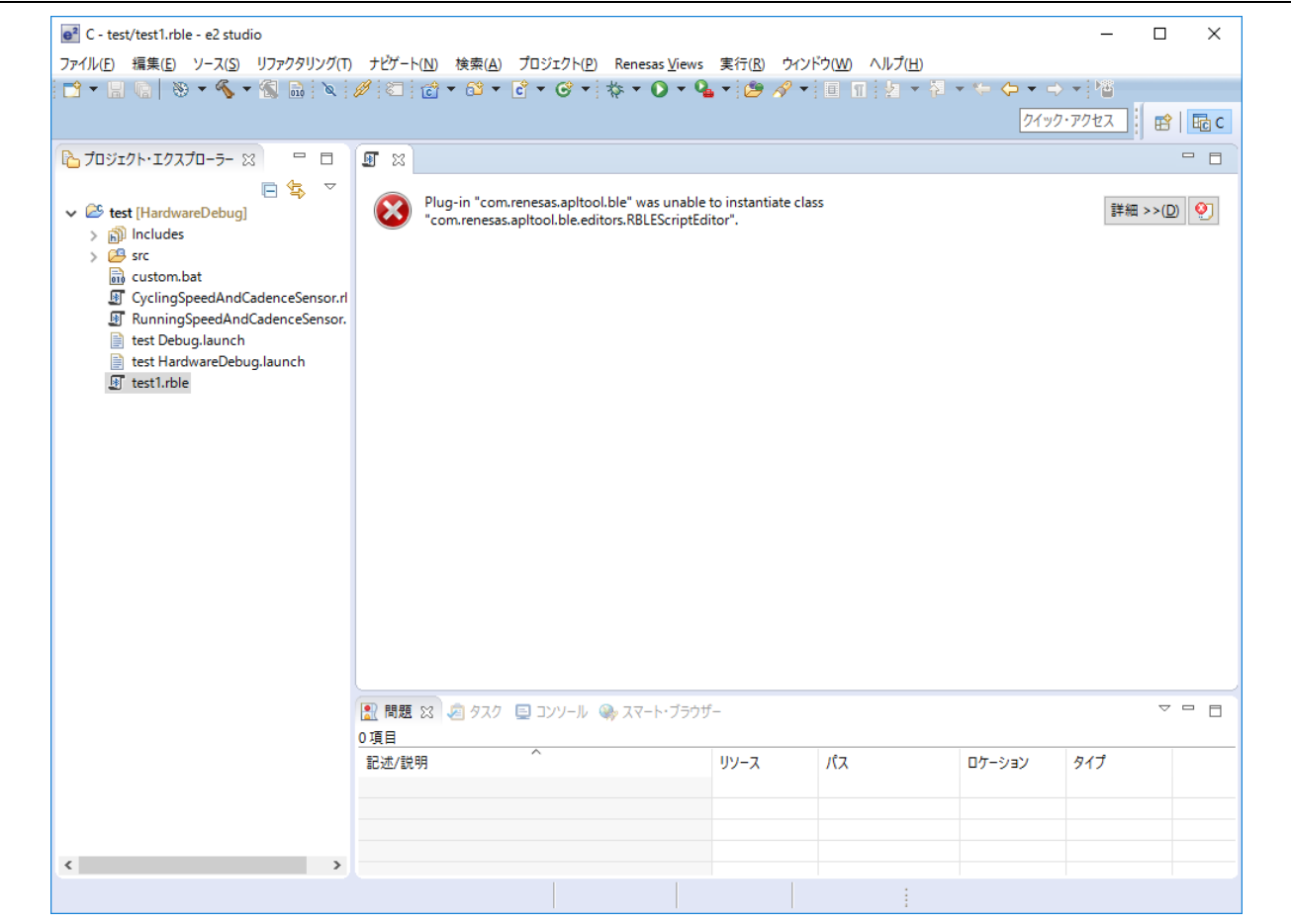

以下の URL にアクセスして、「Microsoft Visual Studio 2012 更新プログラム 4 の Visual C++再頒布可能 パッケージ」を入手してインストールしてください。QE for BLE では、構成モジュールの一部として、 Microsoft Visual Studio 2012 でビルドされたライブラリを使用しています。

- 入手先 URL: <http://www.microsoft.com/ja-jp/download/details.aspx?id=30679>
- 【注】 QE for BLE で使用しているライブラリは 32 ビット DLL です。64 ビット版 Windows をお使いの場 合でも、32 ビット版 (x86 用)の Visual C++再頒布可能パッケージ (VSU4\vcredist\_x86.exe) をイ ンストールしてください。
- <span id="page-32-1"></span>5.3.4 ファイルが開けない[3]

rBLE スクリプト・ファイルを開こうとして、次のようなエラーが表示された場合。

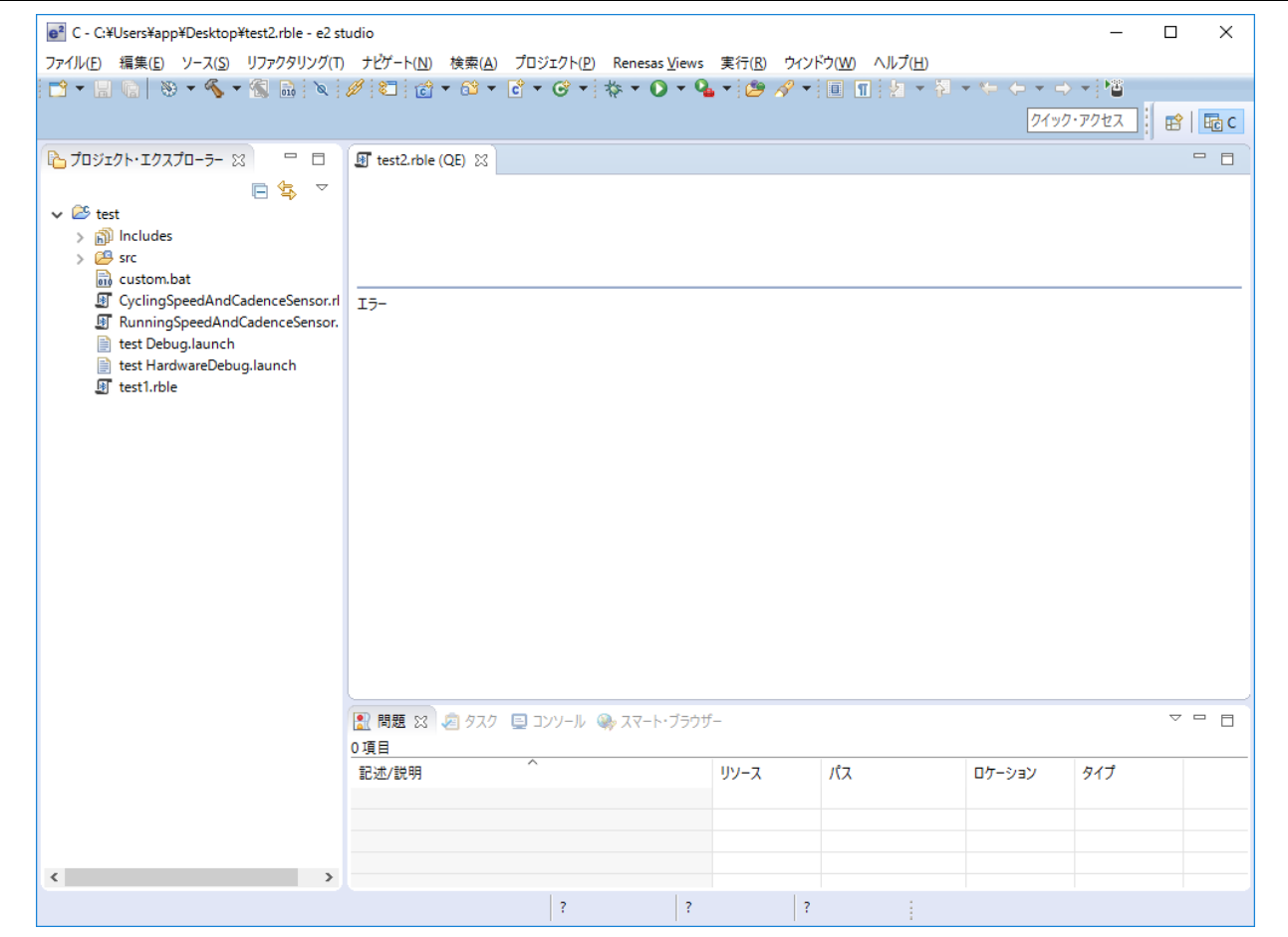

e2 studio の[プロジェクト・エクスプローラー]ビューを表示して、開こうとした rBLE スクリプト・ファイ ルがプロジェクトに登録されているか確認します。

登録されていない場合、対象ファイルをプロジェクトにインポートしてください。

#### <span id="page-33-0"></span>5.3.5 スクリプトを実行できない[1]

e<sup>2</sup> studio 上部にあるツールバーにある[ □ボタンやメインメニューの[実行(R)]→[rBLE スクリプトの実行 (QE)]メニューが無効状態(グレー表示)になっている場合、e2 studio の[進行状況]ビューを表示して、既に rBLE スクリプトを実行中かどうか確認します。

実行していた場合、[進行状況]ビュー内の「rBLE スクリプトを実行中です。」メッセージに対応する[■] ボタンを押下して、実行中の rBLE スクリプトを停止させてください。

実行していない場合、rBLE スクリプト・エディターをクリックして、エディターにフォーカスがある状 態にしてください。

#### <span id="page-33-1"></span>5.3.6 スクリプトを実行できない[2]

rBLE スクリプトを実行させた直後に、不明な文法エラーが発生する場合。例えば、rBLE スクリプト・ ファイルの 1 行目をコメント文だけにして実行させても、1 行目を対象に文法エラーが発生する場合、お使 いのテキストエディタ等で対象ファイルのエンコーディング(文字コード)を確認します。

rBLE スクリプト・エディターで有効なファイル エンコードは、「ASCII」または「UTF-8 [BOM なし]」 のいずれかとなります。これ以外のエンコーディング(「UTF-8 [BOM 付き]も含む」)を使っていた場合、 rBLE スクリプト・ファイルを前述のいずれかのエンコーディングで保存し直してください。

## <span id="page-34-0"></span>5.4 その他

## <span id="page-34-1"></span>5.4.1 RenesasBLE と通信できない

お手持ちのスマートフォン/タブレットに搭載されている Bluetooth®機能が Bluetooth v4.0 以降の仕様に 対応しているかどうかを確認します。

対応している場合、スマートフォン/タブレットの設定で Bluetooth®機能を有効にしてください。 対応していない場合、恐れ入りますが ご利用にはなれません。

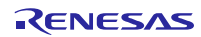

## ホームページとサポート窓口

ルネサス エレクトロニクスホームページ <https://www.renesas.com/ja-jp/>

## お問合せ先 <https://www.renesas.com/ja-jp/support/contact.html>

すべての商標および登録商標は,それぞれの所有者に帰属します。

Bluetooth は, Bluetooth SIG, Inc., U.S.A.の登録商標です。

## 改訂記録

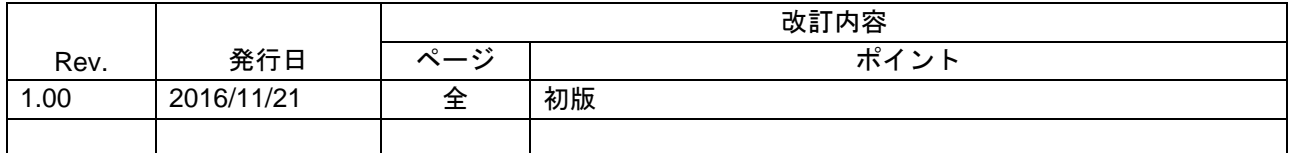

## 製品ご使用上の注意事項

ここでは、マイコン製品全体に適用する「使用上の注意事項」について説明します。個別の使用上の注意 事項については、本ドキュメントおよびテクニカルアップデートを参照してください。

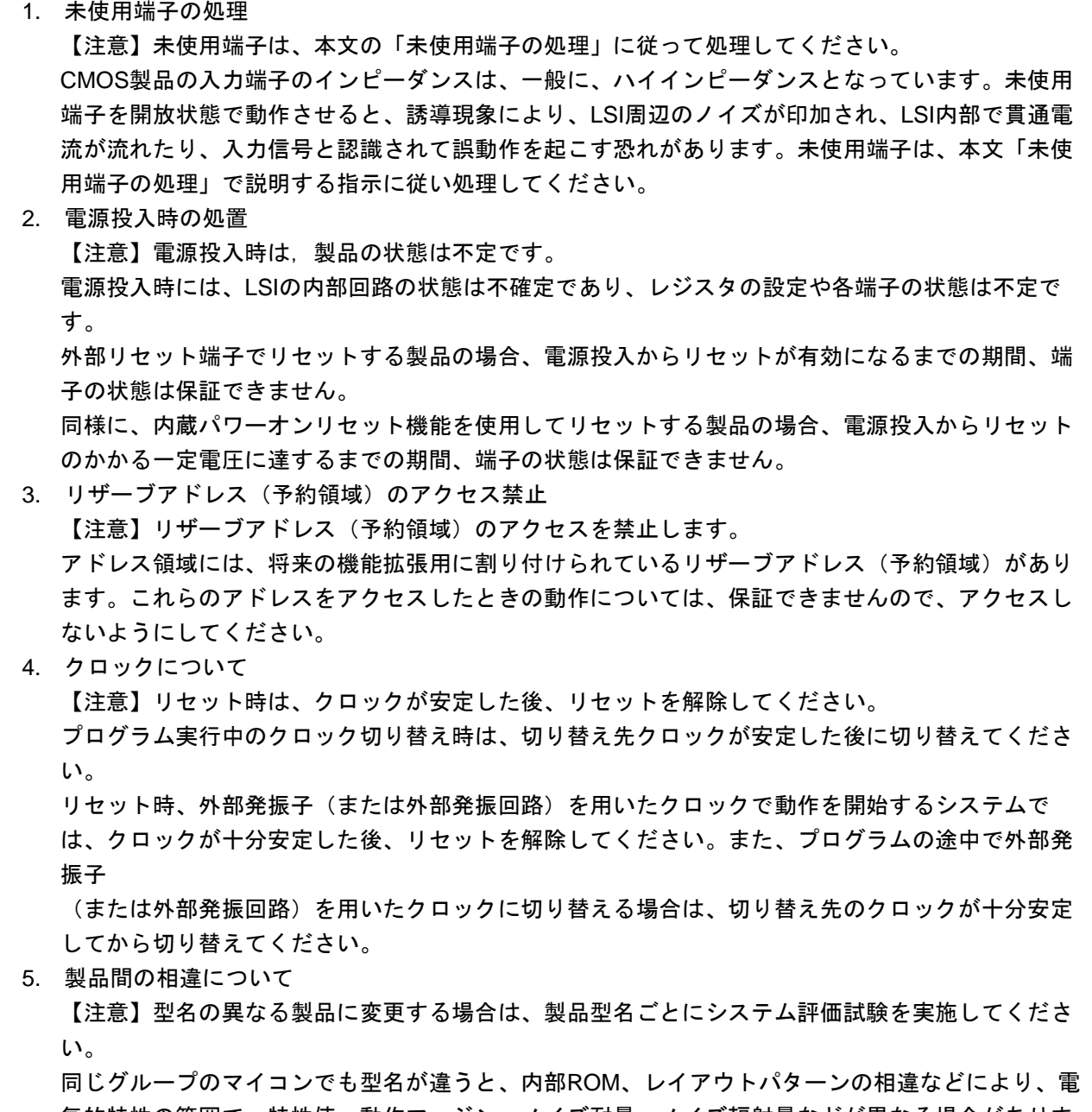

気的特性の範囲で、特性値、動作マージン、ノイズ耐量、ノイズ輻射量などが異なる場合がありま す。型名が違う製品に変更する場合は、個々の製品ごとにシステム評価試験を実施してください。

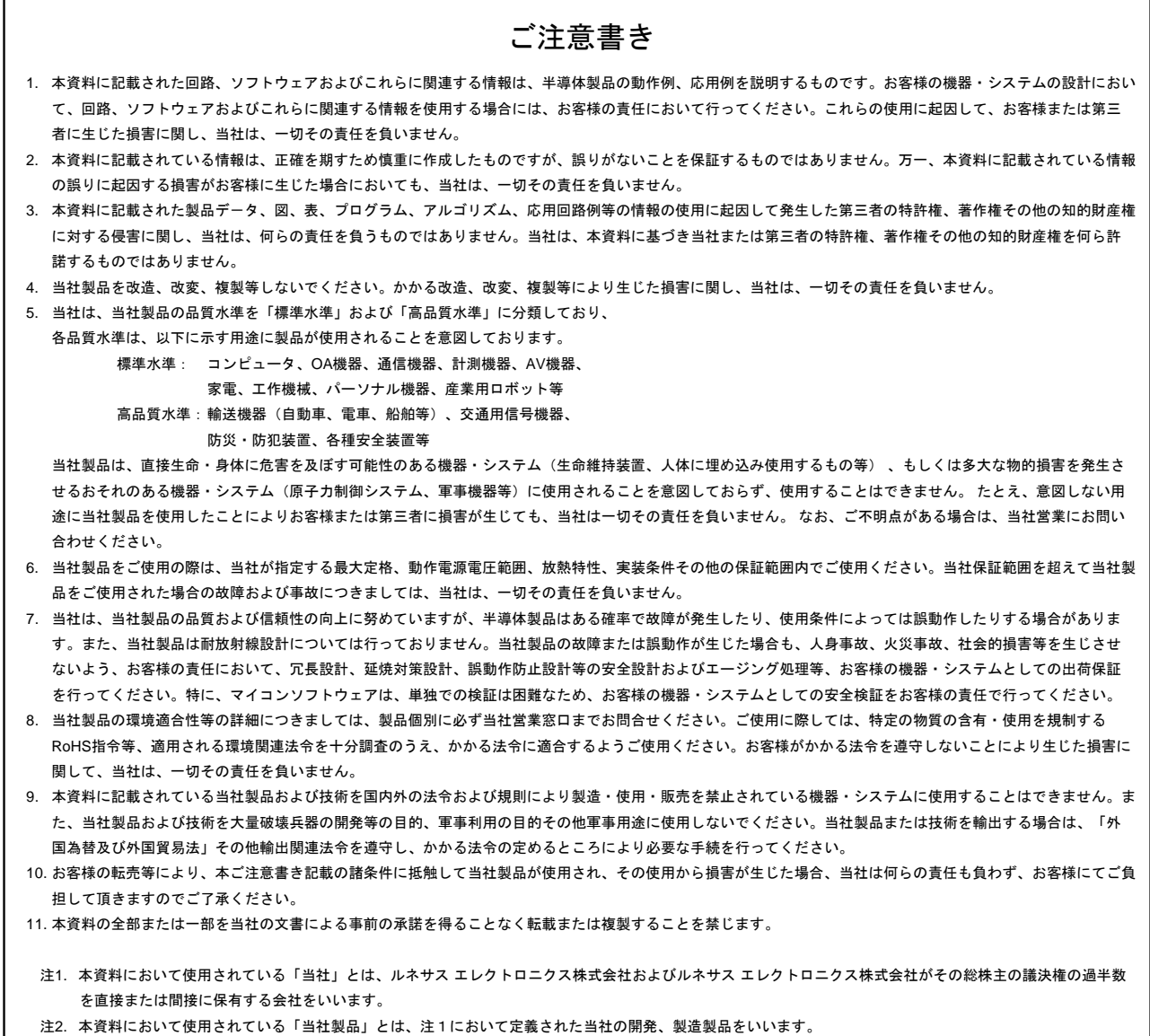

# RENESAS

ルネサスエレクトロニクス株式会社

#### ■営業お問合せ窓口

 $\mathsf{r}$ 

http://www.renesas.com

※営業お問合せ窓口の住所は変更になることがあります。最新情報につきましては、弊社ホームページをご覧ください。

ルネサス エレクトロニクス株式会社 〒135-0061 東京都江東区豊洲3-2-24(豊洲フォレシア)

■技術的なお問合せおよび資料のご請求は下記へどうぞ。 総合お問合せ窓口:http://japan.renesas.com/contact/

> © 2016 Renesas Electronics Corporation. All rights reserved. Colophon 4.0